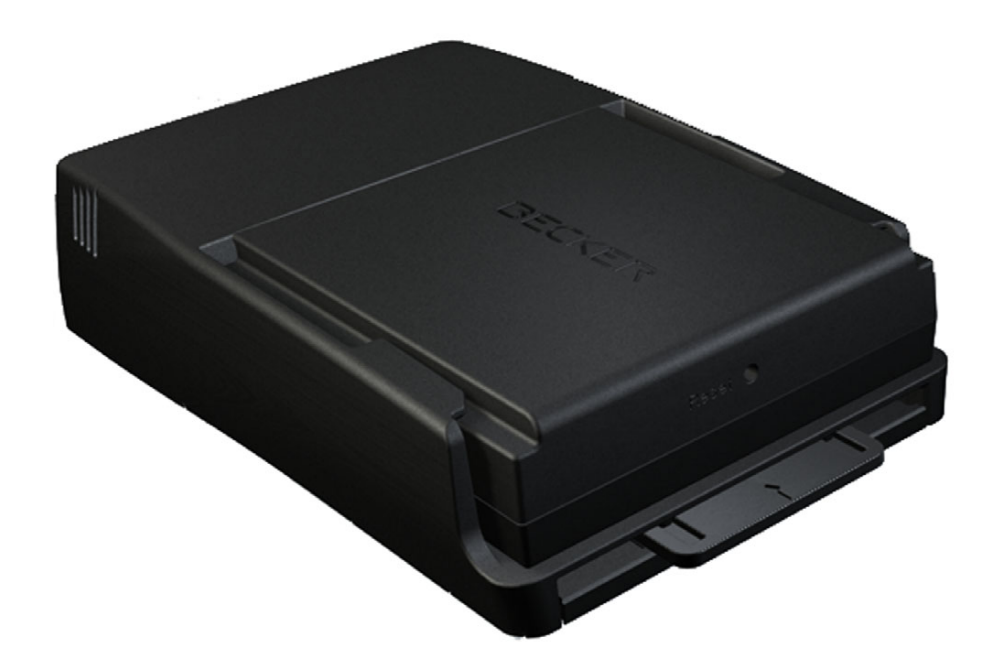

# **BeckerÆ MAP PILOT**

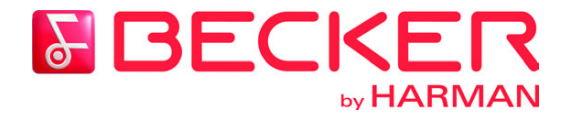

**Bedienungsanleitung**

#### $\rightarrow \rightarrow \rightarrow$ INHALTSVERZEICHNIS

<span id="page-1-0"></span>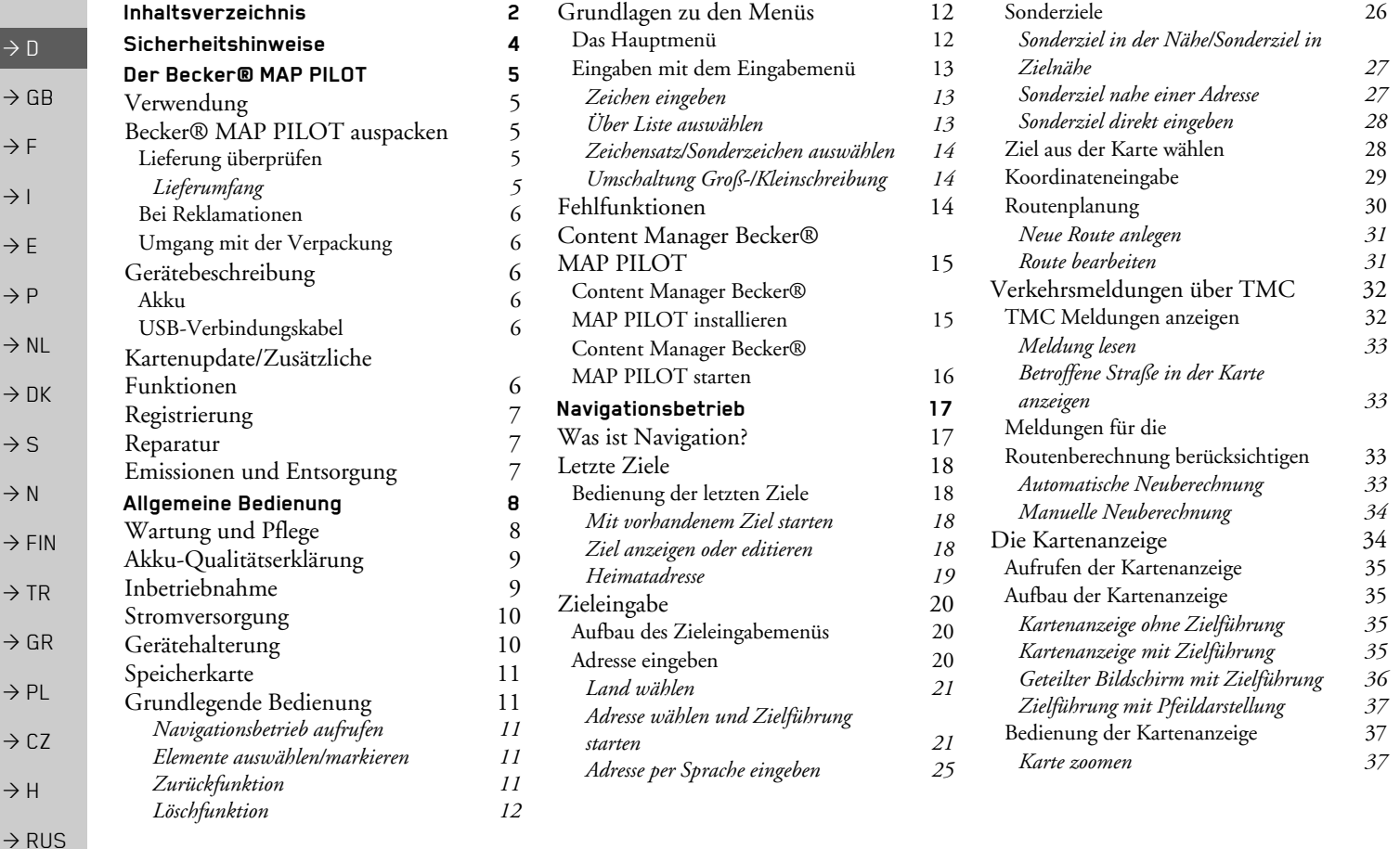

### INHALTSVERZEICHNIS

S  $\ket{\rightarrow} \rightarrow$ 

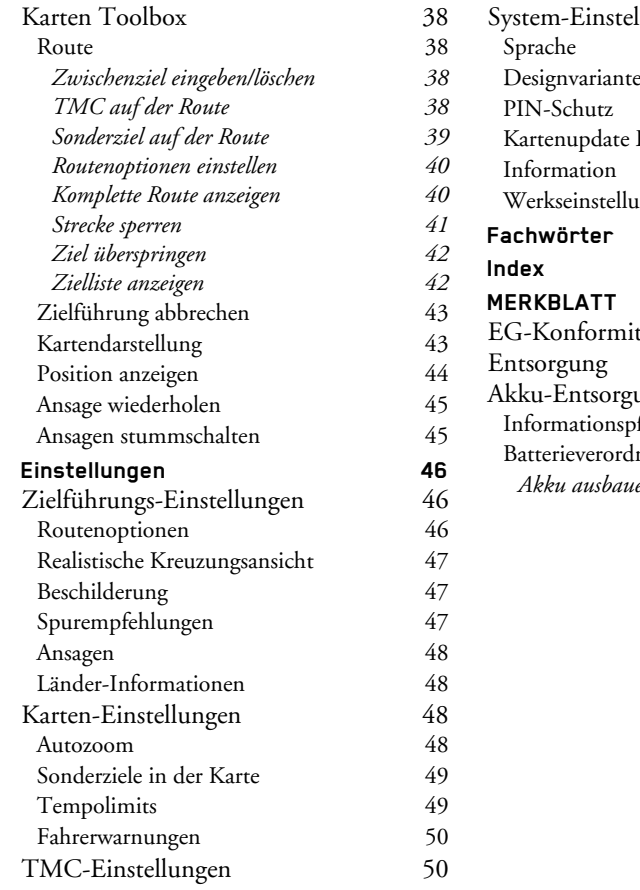

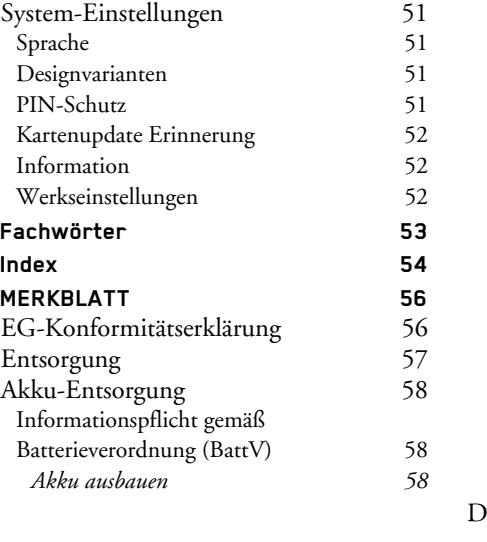

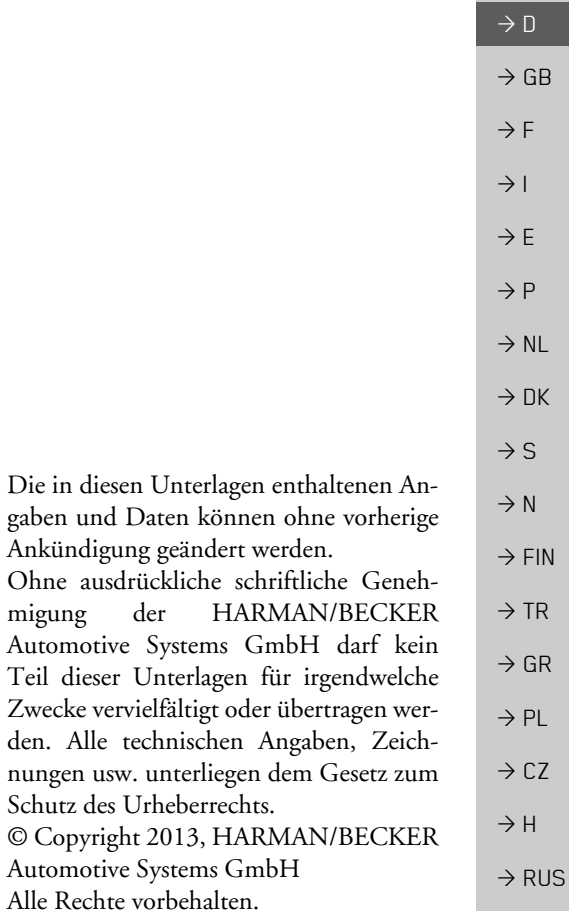

# <span id="page-3-0"></span>**SICHERHEITSHINWEISE**

### !**Sicherheitshinweise**

<span id="page-3-1"></span>• Die Bedienung des Gerätes ist nur dann gestattet, wenn die Verkehrslage dies zulässt und Sie absolut sicher sind, dass Sie *selbst, Ihre Mitfahrer oder sonstige Verkehrsteilnehmer nicht gef‰hrdet, behindert oder bel‰stigt werden.* Es gelten in jedem Falle die Vorschriften der Straßenverkehrsordnung. Zielortseingaben dürfen nur bei stehendem *Fahrzeug vorgenommen werden.*

• Das Navigationssystem ist nur ein Hilfsmittel, die Daten/Angaben können im Einzelfall falsch sein. Der Fahrer muss in *jeder Situation selbst entscheiden, ob er den Angaben folgt. Eine Haftung für falsche Angaben des Navigationssystems ist* ausgeschlossen. Aufgrund sich ändernder Verkehrsführungen oder abweichender Daten kann es vorkommen, dass *ungenaue oder fehlerhafte Anweisungen erteilt werden. Es ist daher stets auf die konkrete Beschilderung und Verkehrsregelung zu achten. Insbesondere kann das Navigationssystem nicht als Orientierungshilfe bei schlechten Sichtverh‰ltnissen dienen.* 

• Das Gerät darf nur zu seinem bestimmungsgemäßen Gebrauch verwendet werden. Die Lautstärke des Navigationsgerätes ist so einzustellen, dass Außengeräusche noch gut wahrgenommen werden können.

*ï Im Falle einer Stˆrung (z. B. Rauch- oder Geruchsentwicklung) ist das Ger‰t sofort zu entnehmen.*

- Aus Sicherheitsgründen darf das Gerät nur von einem Fachmann geöffnet werden. Bitte wenden Sie sich im Falle einer *Reparatur an Ihren H‰ndler.*
- Das Gerät (bis auf das Fach für den Akku) und den Akku dürfen sie unter keinen Umständen öffnen. Jede weitere Änderung am Gerät ist unzulässig und führt zum Verlust der Betriebserlaubnis.
- *ï Verwenden Sie nur Harman Original-Zubehˆr. So stellen Sie sicher, dass alle relevanten Bestimmungen eingehalten und Gesundheits- und Sachsch‰den vermieden werden. Entsorgen sie unbrauchbare Ger‰te oder den Akku entsprechend den geltenden gesetzlichen Bestimmungen.*
- Unsachgemäßer Gebrauch schließt jegliche Gewährleistung aus! Diese Sicherheitshinweise gelten auch für das Harman *Original-Zubehˆr.*

 $\rightarrow \rightarrow \rightarrow$ 

 $\rightarrow$  D

 $\rightarrow$  GB

 $\rightarrow$  F  $\rightarrow$  1

 $\rightarrow$  F

 $\rightarrow P$  $\rightarrow$  NL

 $\rightarrow$  DK

 $\rightarrow$  S

 $\rightarrow$  H

# DER BECKER® MAP PILOT

### <span id="page-4-1"></span><span id="page-4-0"></span>*Der BeckerÆ MAP PILOT* **Verwendung**

Mit dem Becker® MAP PILOT verfügen Sie über ein leistungsstarkes Navigationsmodul für den Einsatz in MercedesBenz Fahrzeugen. Der Becker® MAP PILOT kann bei den Sonderausstattungen "Vorrüstung für Becker® MAP PILOT" und "Becker® MAP PILOT (inkl. Vorrüstung)" verwendet werden. Das Gerät und die Zubehörteile sind gegen Feuchtigkeit und Verschmutzung zu schützen.

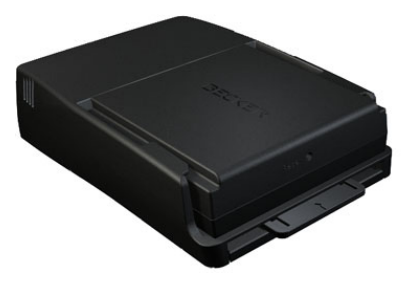

Durch das GPS = *G*lobal *P*ositioning *S*ystem entfällt das langwierige Suchen in Straflenkarten.

Ihr Becker® MAP PILOT verfügt über TMC. TMC gibt Ihnen die Möglichkeit Verkehrsmeldungen zu empfangen. Sie werden über eventuelle Verkehrsbehinderungen informiert. Je nach Einstellung

werden Sie automatisch oder auf Anfrage an Verkehrsbehinderungen vorbeigeleitet.

# <span id="page-4-2"></span>**BeckerÆ MAP PILOT auspacken**

### *Hinweis:*

Ihr BeckerÆ MAP PILOT wird in einerstabilen Verpackung ausgeliefert. Sollte die Verpackung oder deren Inhalt schwer wiegende Beschädigungen aufweisen, darf das Gerät nicht weiter ausgepackt werden. Wenden Sie sich in diesem Fallan Ihren Händler.

### <span id="page-4-3"></span>Lieferung überprüfen

Bevor der BeckerÆ MAP PILOT in Betrieb genommen wird, ist der Lieferumfang auf Vollständigkeit und Zustand zu prüfen.

**3**

>Packen Sie den Packungsinhalt vorsichtig aus und überprüfen Sie diesen.

<span id="page-4-4"></span>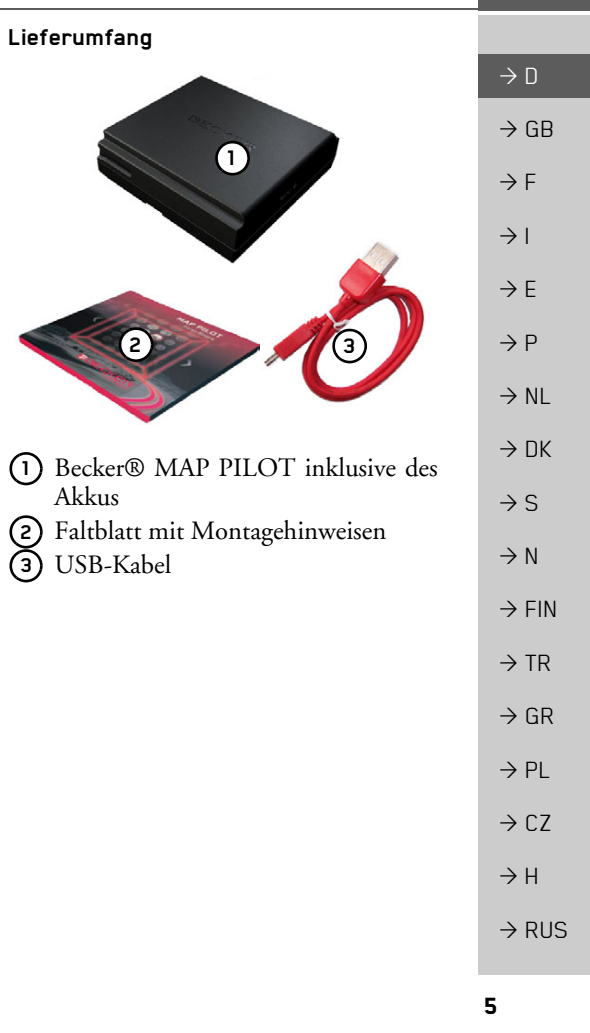

#### $\rightarrow \rightarrow \rightarrow$ DER BECKER® MAP PILOT

### <span id="page-5-0"></span>**Bei Reklamationen**

Bitte informieren Sie sich zuerst aufwww.beckermappilot.com (FAQs, Software Update) über Lösungsmöglichkeiten. Sollte dies nicht zum Erfolg führen, wenden Sie sich bitte an Ihren Händler.

### <span id="page-5-1"></span>**Umgang mit der Verpackung**

Die Originalverpackung ist zumindest während der Garantiezeit an einem trockenen Ort aufzubewahren.

### *Hinweis:*

Die Entsorgung hat fachgerecht, entsprechend den landesspezifischen Vorschriften, zu erfolgen. Die Verpackung darf nicht verbrannt werden. Je nach Auslieferungsland kann die Verpackung beim Händler abgegeben werden.

### <span id="page-5-2"></span>**Ger‰tebeschreibung**

Der Becker® MAP PILOT besteht aus dem Basisgerät Becker® MAP PILOT und den Zubehörteilen des Lieferumfangs.

### *Hinweis:*

Das Basisgerät und die Zubehörteile dürfen nicht geöffnet (außer der Akkuabdekkung) und in keiner Weise verändert werden.

### <span id="page-5-3"></span>**Akku**

Der integrierte Akku wird, wenn der Becker® MAP PILOT in der Halterung eingeschoben ist und die Zündung des Fahrzeugs eingeschaltet ist, geladen.

### *Hinweis:*

Während Ihr Becker® MAP PILOT mit einem PC verbunden ist, wird es über diesen mit Strom versorgt und verbraucht keine Akkuleistung.

### <span id="page-5-4"></span>**USB-Verbindungskabel**

Mit dem mitgelieferten USB-Verbindungskabel kann der Becker® MAP PILOT an einen handelsüblichen Personal Computer mit USB-Schnittstelle angeschlossen werden. Die 8GB Flash Speicher des BeckerÆ MAP PILOT und eineeventuell eingelegte SD-Karte können dann über den PC wie ein Wechseldatenträger angesprochen werden.

# <span id="page-5-5"></span>**Kartenupdate/Zus‰tzliche Funktionen**

Das Straßennetz unterliegt ständigen Veränderungen. Mit aktuellem Kartenmaterial haben Sie stets die Informationen, die Sie brauchen, um einfach und komfortabel ans Ziel zu kommen. Auch können im Laufe der Weiterentwicklung Ihres Gerätes neue Funktionen verfügbar sein.

Mit dem unter "Content Manager Becker® MAP PILOT" auf Seite 15 beschriebenen Programm können Sie auf einfache Weise Ihren BeckerÆ MAPPILOT auf dem aktuellen Stand halten.

 $\rightarrow$  D

 $\rightarrow$  GB

 $\rightarrow$  NL

 $\rightarrow$  DK

 $\rightarrow$  S  $\rightarrow$  N  $\rightarrow$  FIN

 $\rightarrow$  TR

 $\rightarrow$  GR  $\rightarrow$  PL

 $\rightarrow$  CZ

 $\rightarrow$  H

<span id="page-6-0"></span>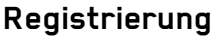

Sie können sich bei unserem Software-Service registrieren lassen. Wir informieren Sie dann über neue Updates und sonstige Neuigkeiten.

Die Registrierung können Sie online auf der Becker-Homepage www.beckermappilot.com durchführen.

### <span id="page-6-1"></span>**Reparatur**

Im Schadensfall darf das Gerät nicht ge-ˆffnet werden. Bitte wenden Sie sich anIhren Händler.

### <span id="page-6-2"></span>**Emissionen und Entsorgung**

Die Angaben über Emissionen, elektromagnetische Verträglichkeit und die Entsorgung finden Sie im "MERKBLATT" [auf Seite](#page-55-2) 56.

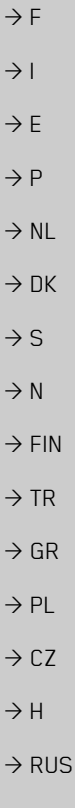

 $\rightarrow$  D

 $\rightarrow$  GB

 $\rightarrow \rightarrow \rightarrow$ 

# ALLGEMEINE BEDIENUNG

### <span id="page-7-1"></span><span id="page-7-0"></span>*Allgemeine Bedienung* **Wartung und Pflege**

Das Gerät ist wartungsfrei.

Zur Pflege kann ein handelsübliches Reinigungsmittel für Elektro-Gebrauchsartikel mit einem feuchten, weichen Lappen aufgetragen werden.

### !**Gefahr!**

*Lebensgefahr durch Stromschlag. Schalten Sie vor der Pflege von Ger‰t, mitgelieferten Teilen und Zubehˆr das Ger‰t stets aus und entfernen Sie dasNetzteil.*

Verwenden Sie keine aggressiven oder scheuernden Mittel oder Wischlappen, welche die Oberfläche zerkratzen. Das Gerät darf nicht mit Wasser benetzt werden.

Ihr Gerät wurde mit großer Sorgfalt entwickelt und hergestellt, und sollte auch mit Sorgfalt behandelt werden. Wenn Sie die nachfolgend aufgelisteten Empfehlungen beachten, werden Sie noch viel Freude an Ihrem Gerät haben:

- Schützen Sie Ihr Gerät und das Zubehör vor Nässe und Feuchtigkeit! War Ihr Gerät Feuchtigkeit ausgesetzt, schalten Sie es aus und trennen Sie es von der Stromversorgung. Lassen Sie das Gerät bei Zimmertemperatur trocknen.
- Lagern und Betreiben Sie Ihr Gerät nicht in schmutziger oder staubiger Umgebung.
- Bewahren Sie Ihr Gerät nicht in heißen Umgebungen auf. Hohe Temperaturen kˆnnen die Laufzeit elektronischer Komponenten in Ihrem Gerät verkürzen, Akkus beschädigen und bestimmte Kunststoffe verformen oder zum Schmelzen bringen.
- Bewahren Sie Ihr Gerät nicht in kalten∣ Umgebungen auf. Wenn es sich im Betrieb wieder auf seine Betriebstemperatur aufw‰rmt, kann sich im Inneren Feuchtigkeit bilden, die elektronische Komponenten beschädigt.
- Lassen Sie Ihr Gerät nicht fallen, setzen Sie es keinen Stößen aus und schütteln Sie es nicht. Durch unsachgemäßen Umgang können Sie Komponenten im Gerät beschädigen.
- Verwenden Sie zur Reinigung grundsätzlich keine ätzenden Chemikalien, Reinigungslösungen oder scharfe Reinigungsmittel.

Alle genannten Hinweise gelten in gleicher Weise für das Gerät, den Akku und sämtliche Zubehörteile. Sollte eines dieser Teile nicht ordnungsgemäß funktionieren, wenden sie sich bitte an Ihrem Fachhändler.

 $\rightarrow$  GB  $\rightarrow$  F

 $\rightarrow$  D

 $\rightarrow$  1

 $\rightarrow$  F

 $\rightarrow P$ 

 $\rightarrow$  NL

 $\rightarrow$  DK

 $\rightarrow$  S

 $\rightarrow$  N  $\rightarrow$  FIN

 $\rightarrow$  TR

 $\rightarrow$  GR  $\rightarrow$  PL

 $\rightarrow$  CZ

 $\rightarrow$  H

*Hinweis:*

 $\rightarrow \rightarrow \rightarrow$ 

### <span id="page-8-0"></span>**Akku-Qualit‰tserkl‰rung**

Die Kapazität des Akkus Ihres Becker® MAP PILOT verringert sich mit jedem Lade-/Entladezyklus. Ebenso kann durch unsachgemäße Lagerung bei zu hoher oder zu niedriger Temperatur eine allmähliche Verringerung der Kapazität auftreten. Auf diese Weise kann sich auch beivoller Akkuladung die Betriebszeit erheblich verringern.

Auf jeden Fall ist der Akku jedoch so ausgelegt, dass er auch nach einer Betriebszeit von 6 Monaten nach dem Kauf Ihres Gerätes noch geladen und entladen werden kann.

### <span id="page-8-1"></span>**Inbetriebnahme**

Ist der BeckerÆ MAP PILOT ausgepackt und auf schadensfreien Zustand überprüft, kann das Gerät in Betrieb genommen werden.

Der Akku ist bereits eingesetzt. Um eine vorzeitige Entladung zu vermeiden, ist der Kontakt zum Gerät durch eine Folie unterbrochen. Ziehen Sie diese Folie ausdem Gerät

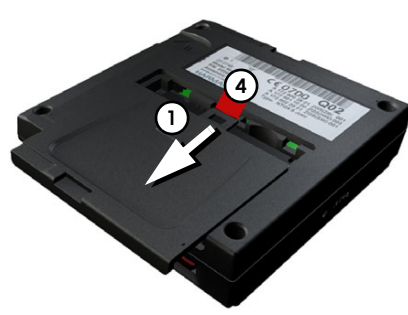

 $\rightarrow$  Drücken Sie auf der Unterseite des Gerätes die Batterieabdeckung bei **(**1 leicht und Schieben Sie die Batterieabdeckung in Pfeilrichtung.

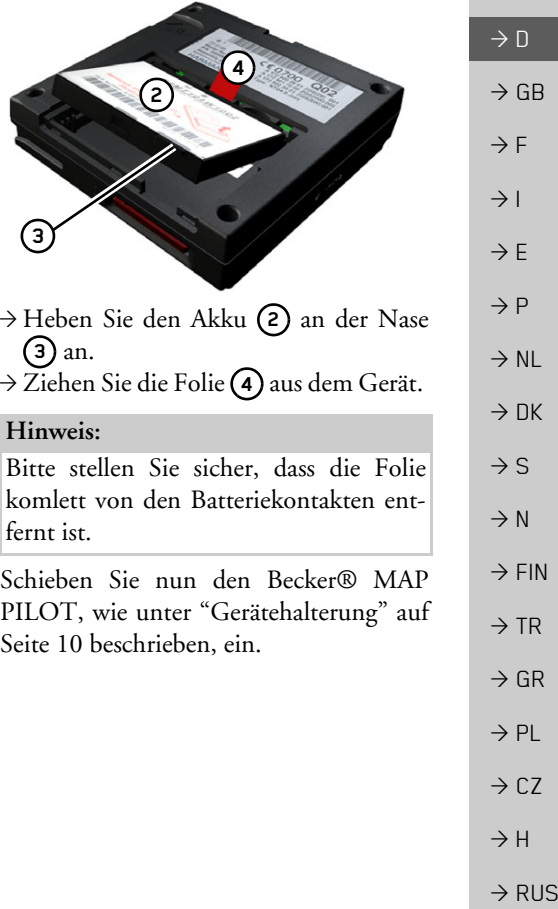

### <span id="page-9-0"></span>**Stromversorgung**

Ihr BeckerÆ MAP PILOT hat einen eingebauten Akku. Der Akku wird geladen, sobald sich der Becker® MAP PILOT in der Aufnahme befindet und die Zündung des Fahrzeugs eingeschaltet ist.

#### *Hinweis:*

Beachten Sie, dass bei vollständig entladenem Akku der Becker® MAP PILOT bis zu einer Minute benötigt, bis es sich wieder aktivieren lässt.

### <span id="page-9-1"></span>**Ger‰tehalterung**

Der Becker® MAP PILOT wird in die Halterung im Handschuhfach des Fahrzeugs eingeschoben.

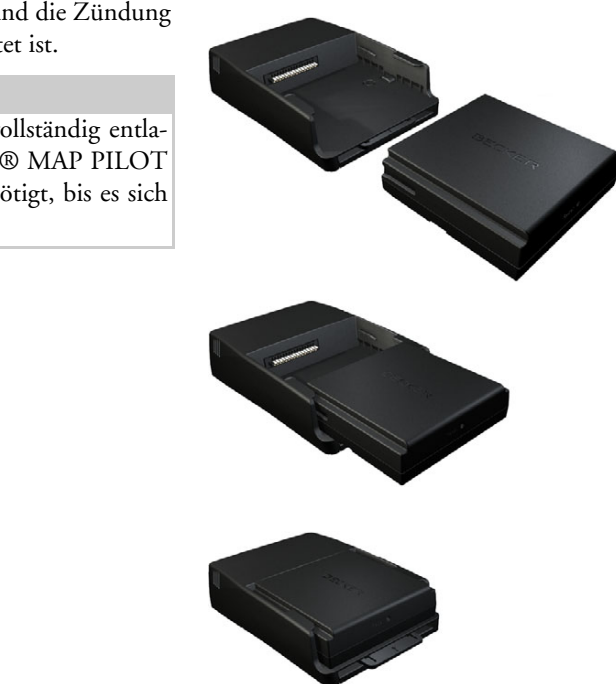

Stellen Sie beim Einschieben des BeckerÆMAP PILOT sicher, dass dieser bis zum Anschlag/Einrasten eingeschoben wurde.

Um den BeckerÆ MAP PILOT aus derHalterung zu entnehmen, drücken Sie den Schieber an der Vorderseite der Halterung.

### *Hinweis:*

Der Schieber kann herausgezogen werden. Ist der Schieber herausgezogen, lässt sich der Becker® MAP PILOT nicht entriegeln. Dies kann als zusätzlicher Diebstahlschutz dienen.

Der Schieber lässt sich nur in eine Richtung zur Entriegelung des Becker® MAP PILOT einschieben.

Der Becker® MAP PILOT wird entriegelt und ein Stück herausgeschoben. Sie können den Becker® MAP PILOT nun aus der Halterung herausziehen.

 $\rightarrow$  D

 $\rightarrow$  GB

 $\rightarrow$  F  $\rightarrow$  1

 $\rightarrow$  F

 $\rightarrow P$  $\rightarrow$  NL

 $\rightarrow$  DK

 $\rightarrow$  S  $\rightarrow$  N  $\rightarrow$  FIN

 $\rightarrow$  TR

 $\rightarrow$  GR  $\rightarrow$  PL

 $\rightarrow$  CZ

 $\rightarrow$  H  $\rightarrow$  RUS

### <span id="page-10-5"></span><span id="page-10-0"></span>**Speicherkarte**

Ihr BeckerÆ MAP PILOT besitzt einenEinschub für eine SD Speicherkarte. Dieser Einschub ist vorgesehen für zusätzliches Kartenmaterial, das über den Becker Content Manager / Webshop gekauft werden kann.

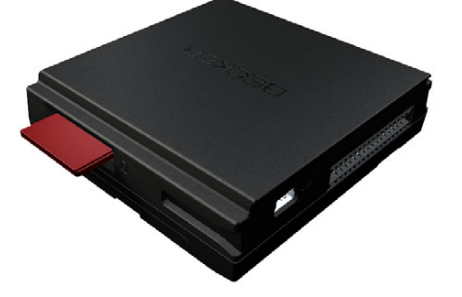

Der Karteneinschub befindet sich an derrechten Seite des BeckerÆ MAP PILOT.Das Kartenfach ist mit einem federbetätigten Rast- und Auswurfmechanismus ausgerüstet.

### <span id="page-10-1"></span>**Grundlegende Bedienung**

Die Bedienung des Becker® MAP PILOT erfolgt über einige Bedienelemente des verbauten Audiosystems. Zielführungsanweisungen werden zusätzlich im Kombiinstrument des Fahrzeugs dargestellt.

### <span id="page-10-2"></span>**Navigationsbetrieb aufrufen**

 $\rightarrow$  Drücken Sie die Taste NAVI am Audiosystem.

Der Navigationsbetrieb wird aufgerufen.

### *Hinweis:*

Um den Navigationsbetrieb zu verlassen, drücken Sie die jeweilige Taste am Audiosystem.

### <span id="page-10-3"></span>**Elemente ausw‰hlen/markieren**

Für die Bedienung des Becker® MAP PILOT müssen Sie in Menüs Einträge ausw‰hlen oder markieren.

Dies erfolgt mit dem Dreh-/Drücksteller des verbauten Audiosystems. Durch Drehen des Dreh-/Drückstellers können Sie zwischen verschiedenen Einträgen wechseln. In dieser Bedienungsanleitung ist dieser Vorgang mit Markieren beschrieben.

Wenn Sie einen Eintrag auswählen sollen, bedeutet dies, dass Sie zuerst durch Drehen des Dreh-/Drückstellers den Eintrag markieren und anschlieflend den Dreh-/Drücksteller drücken sollen.

### *Hinweis:*

Der Dreh-/Drücksteller kann auch in 8 verschiedene Richtungen geschoben werden. In der Anleitung wird hier jeweils gesondert hingewiesen.

### <span id="page-10-4"></span>**Zur¸ckfunktion**

Sie können in allen Menüebenen durch Drücken der Taste in die vorhergehende Menüebene zurückschalten.

### *Hinweis:*

Die Taste **Lee befindet** sich links neben dem Dreh-/Drücksteller

Während der Zielführung (Zielführungsanzeige ist aktiv) bewirkt ein Drücken der Taste **Legend** einen Sprung zum Hauptmenii

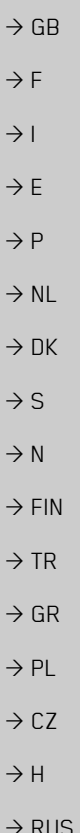

 $\rightarrow$  n

#### $\rightarrow \rightarrow \rightarrow$ ALLGEMEINE BEDIENUNG

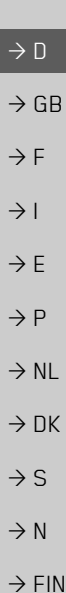

 $\rightarrow$  TR

 $\rightarrow$  GR  $\rightarrow$  PL  $\rightarrow$  CZ

 $\rightarrow$  H

 $\rightarrow$  RUS

<span id="page-11-0"></span>**Lˆschfunktion**In Eingabemenüs haben Sie durch Drü-

cken der Taste **C** die Möglichkeit Zeichen zu löschen.

### *Hinweis:*

Die Taste **C** befindet sich rechts neben dem Dreh-/Drücksteller.

# <span id="page-11-1"></span>**Grundlagen zu den Menüs**

Bei der Bedienung werden Sie durch verschiedene Menüs und Eingabefenster unterstützt.

### <span id="page-11-5"></span><span id="page-11-3"></span><span id="page-11-2"></span>**Das Hauptmen¸**

Die oberste Menüebene ist das Hauptmenü. Aus dem Hauptmenü können Sie die verschiedenen Funktionen Ihres BeckerÆMAP PILOT aufrufen.

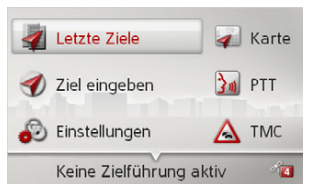

Informationen zu den einzelnen Funktionen finden Sie in den nachfolgenden Kapiteln.

Zusätzlich zum Aufruf der einzelnen Funktionen erhalten Sie im Hauptmenü weitere Informationen bzw. haben weitereBedienmöglichkeiten.

In der rechten unteren Ecke des Displays werden die momentan verfügbaren Satelliten der Navigation angezeigt.

Ist bereits eine Zielführung aktiv, wird in der untersten Zeile die aktuelle Zieladresse angezeigt.

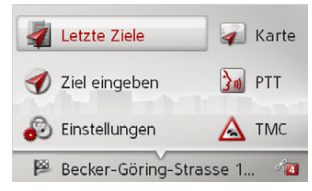

<span id="page-11-4"></span>Durch Schieben des Dreh-/Drückstellers nach hinten und anschließendem Drücken des Dreh-/Drückstellers wird die Zielführung abgebrochen.

Die Zielführung kann im Hauptmenü auch durch Drücken der Taste **C**abgebrochen werden.

### <span id="page-12-0"></span>Eingaben mit dem Eingabemenü

In einigen Anwendungen ist eine Eingabe mit dem Eingabemenü erforderlich.

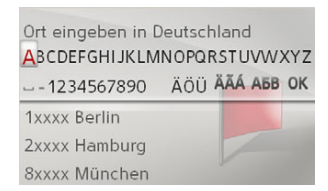

In der oberen Schreibzeile zeigt das Eingabemenü die über das Eingabemenü eingegebenen Zeichen an. Der mittlere Bereich dient der Zeicheneingabe. Im unteren Bereich wird z. B. bei einer Ortseingabe eine Liste mit der der bisherigen Eingabe entsprechenden Orten angezeigt.

Fahren Sie mit Ihrem Fahrzeug schneller als 5 km/h sind Eingabemenüs die nicht für die Zieleingabe verwendet werden gesperrt. Wenn Sie sich gerade in einem solchen Eingabemenü befinden, erhalten Sie einen Hinweis auf die Sperrung des Menüs. Fällt die Geschwindigkeit wieder unter 3 km/h, sind die Menüs wieder freigeschaltet.

### <span id="page-12-1"></span>**Zeichen eingeben**

Die Eingabe der Zeichen erfolgt durch Auswählen des gewünschten Zeichens mit dem Dreh-/Drücksteller

Ort eingeben in Deutschland ABCDEFGHIJKLMNOPQRSTUVWXYZ --1234567890 ÄÖÜ ÄÄÁ ABB OK 1xxxx Berlin 2xxxx Hamburg 8xxxx München

Der Becker® MAP PILOT vergleicht bei der Eingabe eines Navigationsziels die Daten mit dem Datenbestand.

Es werden nur noch mögliche Buchstaben zur Auswahl zugelassen.

Haben Sie genügend Buchstaben ausgei is a seigt. Wählen Sie mit dem Dreh-/Drück- Auswahlliste wird geschlossen. Die gestellt zu dem Eine dem Ein steller den gewünschten Eintrag in der Liste aus.

### <span id="page-12-3"></span>*Hinweis:*

Durch Drücken der Taste C wird das zuletzt eingegeben Zeichen gelöscht. Durch Auswahl des Zeichens "" (Unterstrich) im Eingabemenü wird ein Leerzeichen eingegeben.

### <span id="page-12-2"></span>**‹ber Liste ausw‰hlen**

Wenn bereits einige Buchstaben der gewünschten Auswahl eingegeben wurden, können Sie Ihr Ziel auch über die Auswahlliste auswählen.

### $\rightarrow$ Schieben Sie im Eingabemenü den Dreh-/Drücksteller nach unten.

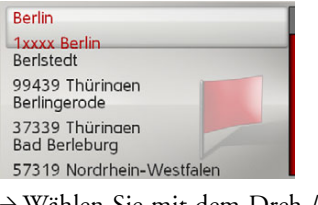

→ Wählen Sie mit dem Dreh-/Drücksteller den gewünschten Eintrag in der Liste aus.

w‰hlt, wird automatisch eine Liste ange-Der Eintrag wird ¸bernommen und die *Hinweis:*

 $\rightarrow \rightarrow \rightarrow$ 

 $\rightarrow$  n

 $\rightarrow$  GB

 $\rightarrow$  F  $\rightarrow$  1  $\rightarrow$  F

 $\rightarrow P$ 

 $\rightarrow$  NL

 $\rightarrow$  DK

 $\rightarrow$  S  $\rightarrow$  N  $\rightarrow$  FIN

 $\rightarrow$  TR

 $\rightarrow$  GR  $\rightarrow$  PL

 $\rightarrow$  C.7

 $\rightarrow$  H

#### $\rightarrow \rightarrow \rightarrow$ ALLGEMEINE BEDIENUNG

<span id="page-13-0"></span>**Zeichensatz/Sonderzeichen ausw‰hlen**

Sie können für das Eingabemenü auch verschiedene Zeichensätze einstellen.

Ort eingeben in Deutschland ABCDEFGHIJKLMNOPQRSTUVWXYZ  $-1234567890$ **1 2** 1xxxx Berlin 2xxxx Hamburg

- 8xxxx München
- → Wählen Sie **(1)** aus um die für den eingestellten Zeichensatz verfügbaren Sonderzeichen anzuzeigen.

### oder

→ Wählen Sie **(2)** aus um den Zeichensatz umzuschalten.

<span id="page-13-1"></span>**Umschaltung Grofl-/Kleinschreibung** 

Bei der Eingabe von freiem Text kann zwischen Groß-/Kleinschreibung und der Automatikfunktion gewechselt werden.

### Name eingeben

**ABCDEFGHIJKLMNOPQRSTUVWXYZ AÁÂĂÄÆÇÈÉĒĒI ITOÓÔØÖBŒÙÚÛÜŸ** 1234567890 -- ..()'/@ АБВ ОК **12**

→ Wählen Sie mit dem Dreh-/Drücksteller die gewünschte Funktion aus.

**3**

- (1) steht für die Eingabe von Großbuchstaben.
- (2) steht für den Automatikmodus. Das bedeutet, dass bei der Eingabe der erste Buchstabe automatisch groß geschrieben wird und danach automatisch zur Kleinschreibung gewechselt wird.
- (**3)** steht für die Eingabe von Kleinbuchstaben.

### <span id="page-13-2"></span>**Fehlfunktionen**

Sollte es zu Fehlfunktionen im Betriebssystem oder im Gerät kommen, werden diese entsprechend angezeigt.

Sie können selbst versuchen, die Fehlfunktion zu beheben:

- → Entnehmen Sie, wie unter "Gerätehalterung[î auf Seite](#page-9-1) 10 beschrieben, den Becker® MAP PILOT aus dem Gerätehalter.
- <sup>&</sup>gt;Warten Sie einige Zeit und schieben Sie den Becker® MAP PILOT wieder ein oder
- $\rightarrow$  Drücken Sie (z. B. mit einer Kugelschreibermine) den Reset Taster an der Vorderseite des eingeschobenen Becker® MAP PILOT

Der Becker® MAP PILOT startet dann neu.

Falls die Meldungen wiederkehren oder das Gerät aus anderen Gründen nicht ordnungsgemäß arbeitet, wenden Sie sich bitte an Ihren Händler

 $\rightarrow$  GR  $\rightarrow$  PL

 $\rightarrow$  TR

 $\rightarrow$  D

 $\rightarrow$  GB

 $\rightarrow$  F  $\rightarrow$  1

 $\rightarrow$  F  $\rightarrow P$ 

 $\rightarrow$  NL

 $\rightarrow$  DK

 $\rightarrow$  S

 $\rightarrow$  N  $\rightarrow$  FIN

 $\rightarrow$  CZ  $\rightarrow$  H

 $\rightarrow \rightarrow \rightarrow$ 

# <span id="page-14-2"></span><span id="page-14-0"></span>**Content Manager BeckerÆ MAP PIL NT**

<span id="page-14-3"></span>Der Content Manager Becker® MAP PILOT ist eine PC-basierte Anwendung mit einer Reihe wichtiger Funktionen, die Ihnen dabei helfen, die Inhalte auf Ihrem BeckerÆ MAP PILOT zu verwalten. Mit dem Content Manager Becker® MAP PILOT können Sie:

- ï Auf dem BeckerÆ MAP PILOT gespeicherte Inhalte auf Ihrem PC sichern und später auf Ihrem Becker® MAP PILOT wiederherstellen,
- $\bullet\,$  Aktuelle Inhalte aus dem Internet laden  $\,$ und auf dem BeckerÆ MAP PILOT installieren.

Um den Content Manager BeckerÆ MAP PILOT zu verwenden, benötigen Sie das mitgelieferte USB-Kabel sowie einen Computer, der die folgenden Mindestanforderungen erfüllt:

- $\bullet$  Betriebssystem Microsoft Windows XP (SP2), Vista oder Windows 7
- Microsoft Internet Explorer 7 oder höher
- $\bullet\,$  PC mit USB 2.0
- Schnelle Internetanbindung mit mehr als 2 Mbit/s
- Mindestens 10GB Festplattenplatz.

### <span id="page-14-1"></span>**Content Manager BeckerÆ MAP PILOT installieren**

<span id="page-14-4"></span>Mit den folgenden Schritten können Sie den Content Manager Becker® MAP PILOT auf Ihrem Computer installieren: <sup>&</sup>gt;Verbinden Sie mit dem mitgelieferten USB-Kabel die USB-Schnittstelle desBeckerÆ MAP PILOT direkt mit einem USB-Anschluss des Computers.

### *Hinweis:*

Wenn Sie den BeckerÆ MAP PILOT daserste Mal an den PC anschließen, installiert der PC alle notwendigen Treiber und zeigt dann die Meldung "Ihr Gerät kann jetzt verwendet werden" an.

Nach kurzer Zeit wird der BeckerÆ MAPPILOT als Wechseldatenträger am Computer angezeigt.

Die Installation sollte nun automatischstarten.

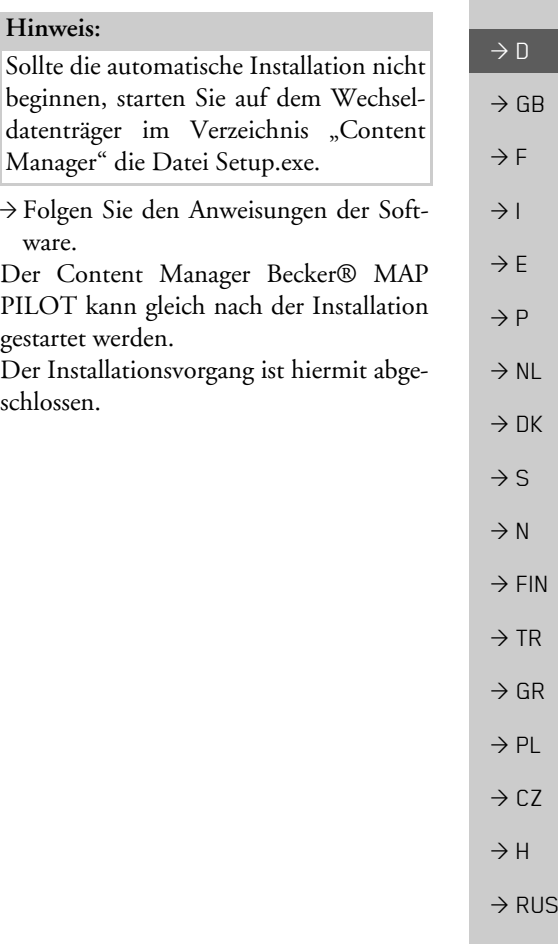

#### $\rightarrow \rightarrow \rightarrow$ ALLGEMEINE BEDIENUNG

<span id="page-15-1"></span><span id="page-15-0"></span>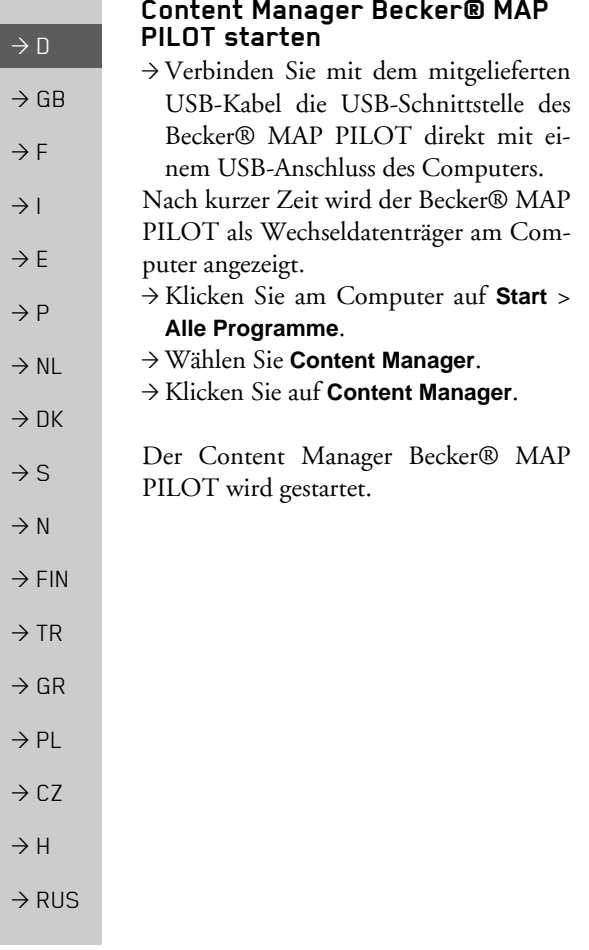

# <span id="page-16-1"></span><span id="page-16-0"></span>**Was ist Navigation?**

<span id="page-16-2"></span>Unter Navigation (lat. navigare = zur See fahren) versteht man im Allgemeinen die Ortsbestimmung eines Fahrzeugs, die Bestimmung der Richtung und Entfernung zum gewünschten Ziel und die Bestimmung und Verfolgung der Route dorthin. Als Navigationshilfen werden u. a. Sterne, markante Punkte, Kompass und Satelliten eingesetzt.

Beim BeckerÆ MAP PILOT erfolgt die Ortsbestimmung durch den GPS-Empfänger. Das Global Positioning System (GPS) wurde in den 70er Jahren vom amerikanischen Militär entwickelt, um als Waffenlenksystem zu dienen.

GPS basiert auf insgesamt 24 Satelliten, die die Erde umkreisen und dabei Signale aussenden. Der GPS-Empfänger empfängt diese Signale und berechnet aus den Laufzeiten der Signale seinen Abstand zu den einzelnen Satelliten. Daraus wiederum kann er Ihre aktuelle geografische Position bestimmen.

Für die Positionsbestimmung sind die Signale von mindestens drei Satelliten notwendig, ab dem vierten kann auch die Höhe über dem Meeresspiegel ermittelt werden.

Die Bestimmung der Richtung und Entfernung zum Ziel erfolgt beim BeckerÆ MAP PILOT mit Hilfe des Navigationsrechners und einer digitalen Straßenkarte im internen Speicher.

Aus Sicherheitsgründen erfolgt die Ziel $f$ ührung überwiegend als Sprachausgabe. Zur Unterstützung dienen die Richtungsanzeige und die Kartendarstellung.

### <span id="page-16-3"></span>!**Sicherheitshinweise**

• Vorrang hat stets die Straßenverkehrsordnung. Das Navigationssystem ist nur ein Hilfsmittel, die Daten/Angaben können im Einzelfall falsch sein. Der Fahrer muss in jeder Situation selbst entscheiden, ob er den Angaben folgt.

Eine Haftung für falsche Angaben des Navigationssystems ist ausgeschlossen.

- $\bullet~$  Bei der Erstinbetriebnahme kann es bis zu 30 Minuten dauern, bis eine Position bestimmt werden kann.
- $\bullet\,$  Verkehrsschilder und örtliche Verkehrsvorschriften sind immer vorran<sup>g</sup>ig zu beachten.
- $\bullet \,$  Die Verkehrsführung ist ausschließlich auf Personenkraftwagen bezogen. Spezielle Fahrempfehlungen und Vorschriften für andere Fahrzeuge (z. B. Nutzfahrzeuge) sind nicht berücksichtigt.
- ïZielortseingaben dürfen nur bei stehendem Fahrzeug vorgenommen werden.

 $\rightarrow$  D

 $\rightarrow$  GB

 $\rightarrow$  F  $\rightarrow$  1  $\rightarrow$  F

 $\rightarrow P$ 

 $\rightarrow$  NL

 $\rightarrow$  DK

 $\rightarrow$  S  $\rightarrow$  N  $\rightarrow$  FIN

 $\rightarrow$  TR

 $\rightarrow$  GR  $\rightarrow$  PL

 $\rightarrow$  C.7

 $\rightarrow$  H

### $\rightarrow \rightarrow \rightarrow$

 $\rightarrow$  D

 $\rightarrow$  GB

 $\rightarrow$  F  $\rightarrow$  1

 $\rightarrow$  F  $\rightarrow P$ 

 $\rightarrow$  NL

 $\rightarrow$  DK

 $\rightarrow$  S  $\rightarrow$  N  $\rightarrow$  FIN

 $\rightarrow$  TR

 $\rightarrow$  GR  $\rightarrow$  PL

 $\rightarrow$  CZ  $\rightarrow$  H

# NAVIGATIONSBETRIEB

### <span id="page-17-0"></span>**Letzte Ziele**

In den letzten Zielen werden die zuletztangefahrenen Ziele und gespeicherte Ziele angezeigt und können direkt ausgewählt werden.

→ Wählen Sie im Hauptmenü Letzte Zie**le** aus.

- Nach Hause Becker-Göring-Strasse 16, K...
	- Unter den Linden 23, Berlin/... Elbchaussee 28, Hamburg/Ot...
	- Daimlerstrasse, Stuttgart/Ba... Lachenhofstrasse, München/..
- In den letzten Zielen können Sie, wenn Sie Ihre Heimatadresse bereits eingegeben haben, die Zielführung zur Heimadresse starten (**Nach Hause**). Die Zielliste mit den zuletzt angefahrenen und gespeicherten Zielen ist in den darun-

<span id="page-17-6"></span>terliegenden Zeilen dargestellt.

*Hinweis:*

In der Zielliste werden automatisch diebis zu 200 letzten Ziele gespeichert. Ist die Speicherkapazität erreicht, wird für ein neues Ziel das Älteste automatisch gelöscht. Wichtige Ziele können aber geschützt werden.

Ein geschützter Eintrag wird mit dem Symbol  $\approx$  gekennzeichnet.

Wenn Sie die Heimatadresse auswählen, und diese noch nicht definiert wurde, werden Sie aufgefordert, die Adresse einzugeben.

### <span id="page-17-5"></span><span id="page-17-1"></span>**Bedienung der letzten Ziele**

### <span id="page-17-2"></span>**Mit vorhandenem Ziel starten**

Die in den letzten Zielen vorhandenenZiele werden in der Zielliste aufgeführt.

 $\rightarrow$  Wählen Sie mit dem Dreh-/Drücksteller den gewünschten Eintrag in der Liste aus, um die Routenberechnung zu starten.

Die Berechnung wird gestartet.

Nach Ende der Berechnung erscheint die Kartendarstellung, und die Zielführung beginnt.

### <span id="page-17-4"></span><span id="page-17-3"></span>**Ziel anzeigen oder editieren**

Jedes in den letzten Zielen enthaltene Ziel kann angezeigt oder bearbeitet werden.

- $\rightarrow$  Markieren Sie mit dem Dreh-/Drücksteller den gewünschten Eintrag.
- $\rightarrow$  Schieben Sie den Dreh-/Drücksteller nach rechts.

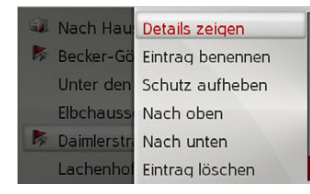

 $\rightarrow$  RUS

**18**

#### NAVIGATIONSBETRIEB>>>

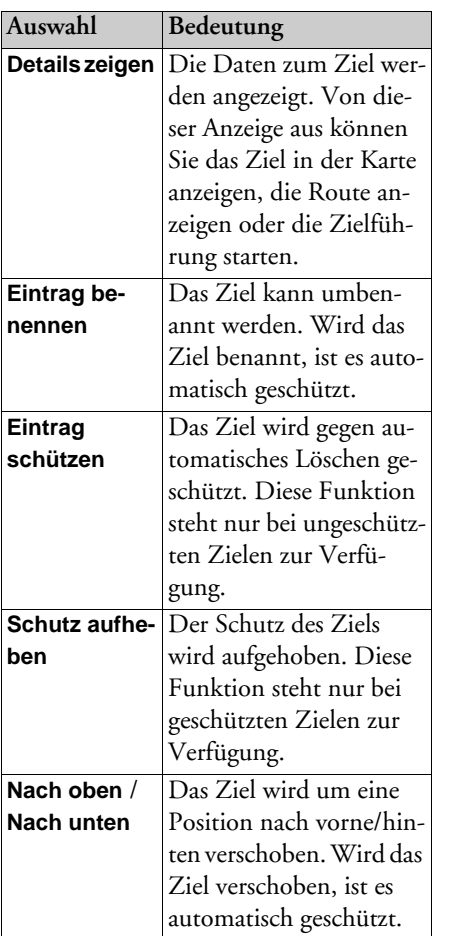

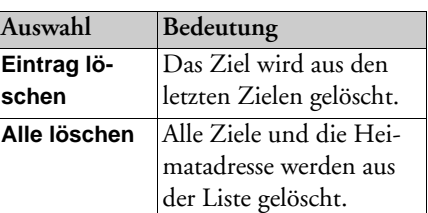

### <span id="page-18-1"></span><span id="page-18-0"></span>**Heimatadresse**

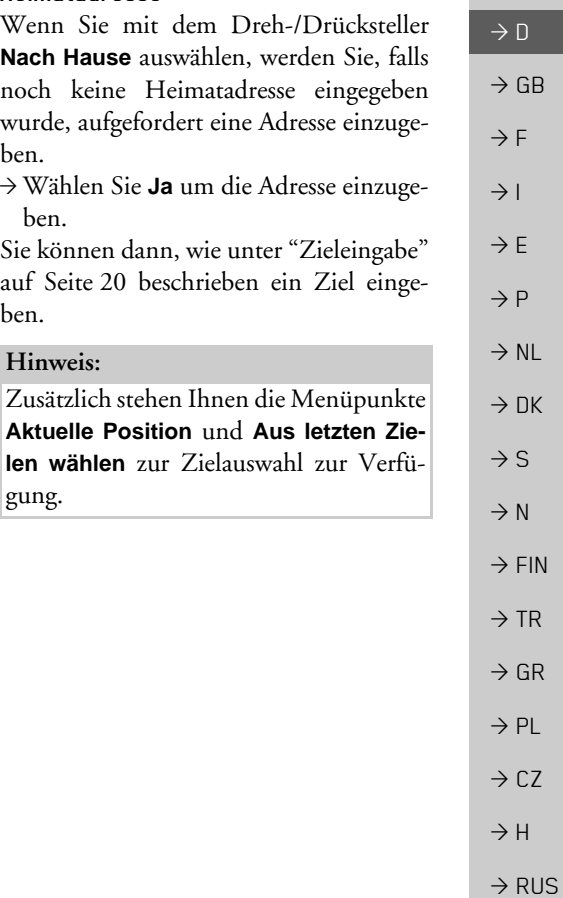

### $\rightarrow \rightarrow \rightarrow$

 $\rightarrow$  D

 $\rightarrow$  GB

 $\rightarrow$  F  $\rightarrow$  1

 $\rightarrow$  F

 $\rightarrow P$  $\rightarrow$  NL

 $\rightarrow$  DK

 $\rightarrow$  S  $\rightarrow$  N

 $\rightarrow$  FIN  $\rightarrow$  TR

 $\rightarrow$  GR  $\rightarrow$  PL

 $\rightarrow$  CZ  $\rightarrow$  H

 $\rightarrow$  RUS

# NAVIGATIONSBETRIEB

### <span id="page-19-3"></span><span id="page-19-0"></span>**Zieleingabe**

Sie haben verschiedene Möglichkeiten ein Ziel einzugeben. → Wählen Sie im Hauptmenü Ziel einge**ben** aus.

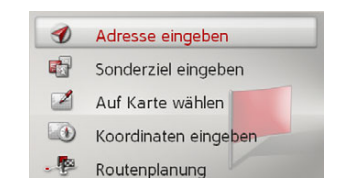

Es erscheint das Zieleingabemenü.

- <span id="page-19-1"></span>Aufbau des Zieleingabemenüs
	- ï **Adresse eingeben**

<span id="page-19-5"></span>Mit **Adresse eingeben** werden die verschiedenen Schritte vom Auswählen einer Adresse bis zum Starten der Zielführung ermöglicht.

Siehe "Adresse eingeben" auf Seite 20.

### ï **Sonderziel eingeben**

Mit Sonderziel eingeben können Sie ein Sonderziel wie z. B. Flug- und Fährhäfen, Restaurants, Hotels, Tankstellen oder öffentliche Einrichtungen auswählen und eine Zielführung dorthin starten.

Siehe "Sonderziele" auf Seite 26.

ï **Auf Karte wählen**

Mit Auf Karte wählen können Sie ein Ziel direkt in der Karte auswählen und eine Zielführung dorthin starten. Siehe "Ziel aus der Karte wählen" auf [Seite](#page-27-1) 28.

### ï **Koordinaten eingeben**

Über **Koordinaten eingeben** haben Sie die Möglichkeit für einen Zielpunkt die geografischen Koordinaten einzugeben und eine Zielführung dorthin zu starten.

Siehe "Koordinateneingabe" auf [Seite](#page-28-0) 29.

<span id="page-19-4"></span>ï **Routenplanung**

Mit **Routenplanung** kann eine Route mit mehreren Zwischenzielen geplant werden.

Siehe "Routenplanung" auf Seite 30.

### <span id="page-19-2"></span>**Adresse eingeben**

 $\rightarrow$  Wählen Sie im Zieleingabemenü

### **Adresse eingeben** aus.

Es erscheint das Menü für die Eingabe einer Adresse. Die zuletzt eingegebene Adresse ist bereits eingetragen.

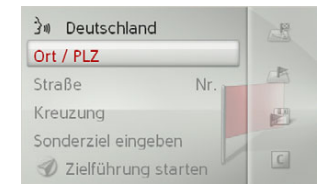

#### <span id="page-20-3"></span><span id="page-20-0"></span>**Land w‰hlen**

### *Hinweis:*

Wurde bereits ein Zielland eingegeben, bleibt dieses erhalten, bis Sie ein anderes Land wählen.

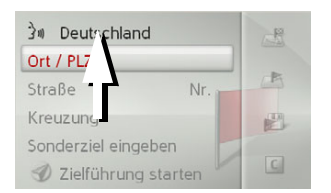

>W‰hlen Sie den Eintrag mit dem Zielland, um in die Länderauswahlliste zu gelangen.

Es erscheint die Auswahlliste.

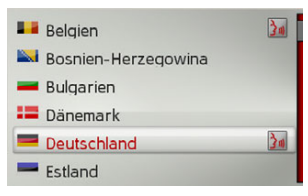

→ Wählen Sie das gewünschte Land aus.

#### <span id="page-20-2"></span><span id="page-20-1"></span>Adresse wählen und Zielführung star-

#### **ten**

 $\lambda$  Deutschland 出 Ort / PLZ  $\mathbb{R}$ Straße Nr. Kreuzung 國 Sonderziel eingeben  $\boxed{C}$ Zielführung starten

Im Adresseingabe-Menü sind folgende Vorgaben möglich:

- $\bullet$  Ort
- Postleitzahl
- Straße mit Hausnummer
- $\bullet$  Querstraßen als Orientierungshilfe

Ebenso besteht die Möglichkeit:

- Direkt mit der Zielführung zu beginnen.
- Ein Sonderziel in der Nähe, der eingegeben Adresse zu suchen (**Sonderziel eingeben**). Die Eingabe erfolgt hierbei, wie unter "Sonderziel nahe einer Adresse" auf Seite 27 beschrieben.
- Das Ziel mit Namen in den letzten Zielen zu speichern.
- Die Route in der Karte anzuzeigen.

### <span id="page-20-4"></span>*Den Ort w‰hlen*

Die Eingabe des Zielorts kann über den Namen oder die Postleitzahl erfolgen. Wenn Sie die Buchstaben eines Ortes auswählen, werden vom Becker® MAP PILOT Vorschläge eingeblendet. Wenn Sie den Vorschlag nicht übernehmen wollen, w‰hlen Sie einfach die weiteren Buchstaben des gewünschten Ortes aus. Der BeckerÆ MAP PILOT schlieflt alle unmˆglichen Buchstabenkombinationen und Postleitzahlen aus, und aktiviert nur noch Buchstaben bzw. Ziffern, die zu einem existierenden Ort bzw. einer Postleitzahl führen.

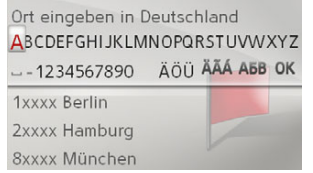

>W‰hlen Sie nacheinander die Buchstaben des Zielortes bzw. die Zahlen derPostleitzahl aus.

### *Hinweis:*Sind zwei Worte einzugeben, müssen Sie diese durch Auswählen des Zeichens "" (Unterstrich) eingeben.

 $\rightarrow \rightarrow \rightarrow$ 

 $\rightarrow$  D

 $\rightarrow$  GB

 $\rightarrow$  F  $\rightarrow$  1

 $\rightarrow$  F

 $\rightarrow P$  $\rightarrow$  NL

 $\rightarrow$  DK

 $\rightarrow$  S

 $\rightarrow$  N  $\rightarrow$  FIN

 $\rightarrow$  TR

 $\rightarrow$  GR  $\rightarrow$  PL

 $\rightarrow$  C.7

 $\rightarrow$  H

 $\rightarrow \rightarrow \rightarrow$ 

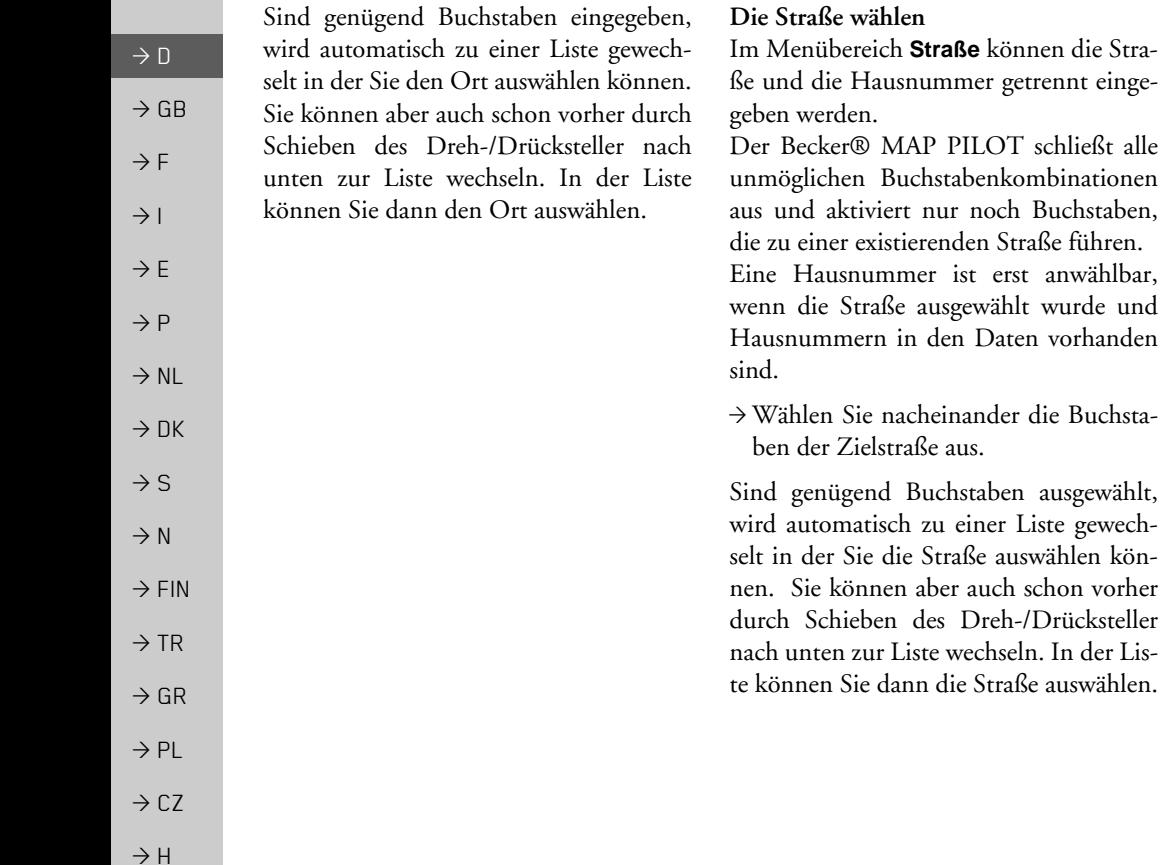

### <span id="page-21-0"></span>*Die Querstrafle w‰hlen*

Nachdem Sie Ihre Zielort und -strafle eingegeben haben, können Sie zur weiteren Eingrenzung eine Querstraße eingeben.

### *Hinweis:*

<span id="page-21-1"></span>können die Stra-

erst anwählbar,

Sie können anstelle der Querstraße auch eine Hausnummer eingeben, beide Eingaben gleichzeitig sind jedoch nicht möglich.

#### <sup>&</sup>gt;W‰hlen Sie **Kreuzung** aus.

Es erscheint das Eingabemenü für den Querstraßennamen.

>W‰hlen Sie nacheinander die Buchstaben der Querstraße aus

Wenn bereits einige Buchstaben der gewünschten Straße eingegeben wurden, wird automatisch eine Liste angezeigt. Sie können aber auch schon vorher durch Schieben des Dreh-/Drücksteller nach

unten zur Liste wechseln. In der Listekönnen Sie dann die Querstraße auswählen.

### <span id="page-22-1"></span>*Die Hausnummer w‰hlen*

Nachdem Sie Ihren Zielort und -strafleeingegeben haben, können Sie zur weiteren Eingrenzung eine Hausnummer eingeben.

### *Hinweis:*

Sie können anstelle der Hausnummer auch eine Querstrafle eingeben, beide Eingaben gleichzeitig sind jedoch nicht möglich.

>W‰hlen Sie **Nr.** aus.

- Es erscheint das Eingabemenü für die Hausnummer.
- >Geben Sie die Hausnummer.
- >W‰hlen Sie in der automatisch angezeigten Liste die gewünschte Hausnummer aus.

### <span id="page-22-2"></span>*Route anzeigen*

Nach Eingabe der Adresse besteht im Adresseingabe-Menü die Möglichkeit, die Route zum Ziel in der Karte anzuzeigen.  $\rightarrow$ Schieben Sie den Dreh-/Drücksteller nach rechts.

<sup>&</sup>gt;W‰hlen Sie **Route zeigen**, um die Route in der Karte anzuzeigen. Die Route wird berechnet.

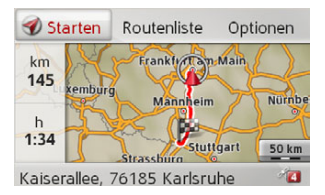

Durch die Auswahl von **Starten** können Sie die Zielführung auch direkt aus dieser Anzeige starten.

Die weiteren Bedienungsmöglichkeiten für diese Anzeige sind unter "Komplette Route anzeigen" auf Seite 40 beschrieben.

Zusätzlich zu diesen beschriebenen Funktionen können Sie sich auch Alternativrouten anzeigen lassen.

<sup>&</sup>gt;W‰hlen Sie **Optionen** und danach **Routenalternativen** aus.

Nach kurzer Zeit werden die Alternativrouten angezeigt.

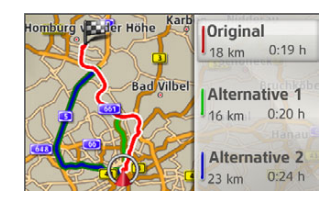

 $\rightarrow$  GB  $\rightarrow$  F  $\rightarrow$  1  $\rightarrow$  F  $\rightarrow P$  $\rightarrow$  NL  $\rightarrow$  DK  $\rightarrow$  S  $\rightarrow$  N  $\rightarrow$  FIN  $\rightarrow$  TR  $\rightarrow$  GR  $\rightarrow$  PL  $\rightarrow$  C.7  $\rightarrow$  H  $\rightarrow$  RUS Im rechten Bereich sehen Sie die farblicheZuordnung der einzelnen Routen jeweils die zu fahrenden Kilometer und die voraussichtliche Dauer der Fahrt. $\rightarrow$  Wählen Sie die gewünschte Route aus. Die gewünschte Route wird berechnet und die Zielführung gestartet.

<span id="page-22-0"></span> $\rightarrow \rightarrow \rightarrow$ 

 $\rightarrow$  D

#### $\rightarrow \rightarrow \rightarrow$ NAVIGATIONSBETRIEB

<span id="page-23-2"></span>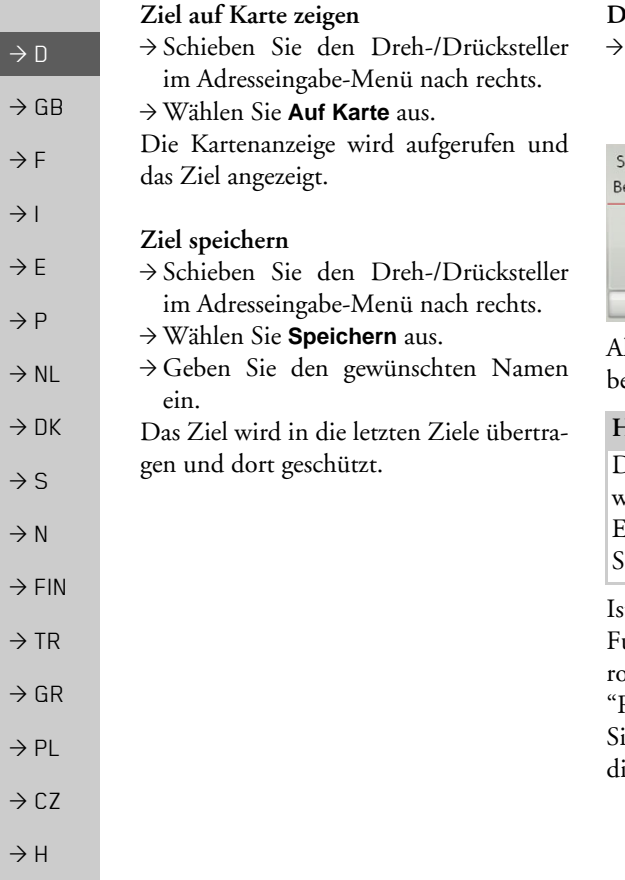

### <span id="page-23-1"></span><span id="page-23-0"></span> $\theta$ ie Zielführung starten

Wählen Sie im Adresseingabe-Menü Zielführung starten, um die Zielführung zu starten.

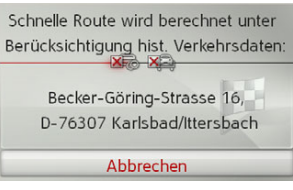

Alle bis jetzt eingegebenen Daten werden ei der Routenberechnung verarbeitet.

### *Hinweis:*

Durch die Symbole über der Adresse wird auf eventuell von Ihnen aktivierteEinschränkungen (z. B. unbefestigte Straßen, Mautstraßen) hingewiesen.

st bisher keine Zielführung aktiv und die Funktion zur automatischen Alternativoutenauswahl ist eingeschaltet ([siehe](#page-45-3) Routenoptionen" auf Seite 46), haben ie im folgenden Menü die Möglichkeit die Alternativrouten berechnen zu lassen.

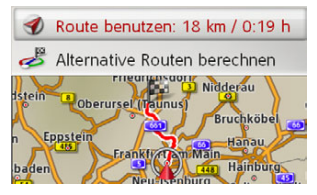

- $\rightarrow$  Wählen Sie für die Alternativroutenberechnung **Alternative Routen berech**nen aus. Wählen Sie anschließend einer der gezeigten Routen aus. oder
- >W‰hlen Sie **Route benutzen:** aus umdie angezeigte Route zu verwenden. Anschlieflend erscheint die Kartendarstellung und die Zielführung beginnt.

Läuft bereits eine Zielführung, haben Sie keine Möglichkeit zur Auswahl von Alternativrouten. Sie werden gefragt, ob das neue Ziel das alte Ziel ersetzen soll oder obdas neue Ziel als Zwischenziel verwendetwerden soll.

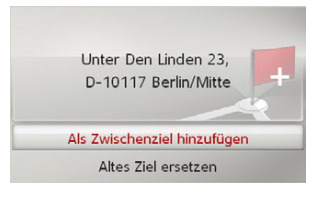

 $\rightarrow \rightarrow \rightarrow$ 

>W‰hlen Sie zwischen **Als Zwischenzielhinzufügen** oder **Altes Ziel ersetzen** aus.

Läuft bereits eine Zielführung und es wurde auch schon ein Zwischenziel eingegeben, werden Sie gefragt, ob das neue Ziel das alte Ziel oder das Zwischenziel ersetzen soll.

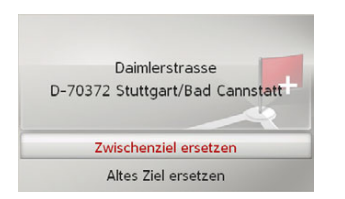

>W‰hlen Sie zwischen **Zwischenziel ersetzen** oder **Altes Ziel ersetzen** aus.

#### <span id="page-24-1"></span><span id="page-24-0"></span>**Adresse per Sprache eingeben**

Die Adresseingabe per Sprache können Sie im Adresseingabe-Menü durch Auswählen von 30 oder im Hauptmenü durch Ausw‰hlen von **PTT** starten. Ist Ihr Fahrzeug am Lenkrad mit einer Taste für Sprachbedienung ausgerüstet, können Sie auch diese Taste drücken.

#### *Hinweise:*

- Mit der Spracheingabe kann nur eine Adresse eingegeben werden. Eine Bedienung von Listen zur genaueren Auswahl ist per Sprache nicht möglich.
- Das Zielland kann nicht per Sprache eingegeben werden.
- Das Symbol  $\frac{1}{2}$  kennzeichnet in der Länderliste die Länder für die eine Adresseingabe per Sprache möglich ist. Ist eine Spracheingabe nicht möglich, kann a und **PTT** nicht ausgewählt werden.
- $\bullet~$  Eine Adresse und die Hausnummer müssen in der Sprache des Ziellandes gesprochen werden.

Nach Aktivierung der Funktion wird eine Anzeige eingeblendet, die Ihnen zeigt, wie eine Adresse zu sprechen ist.

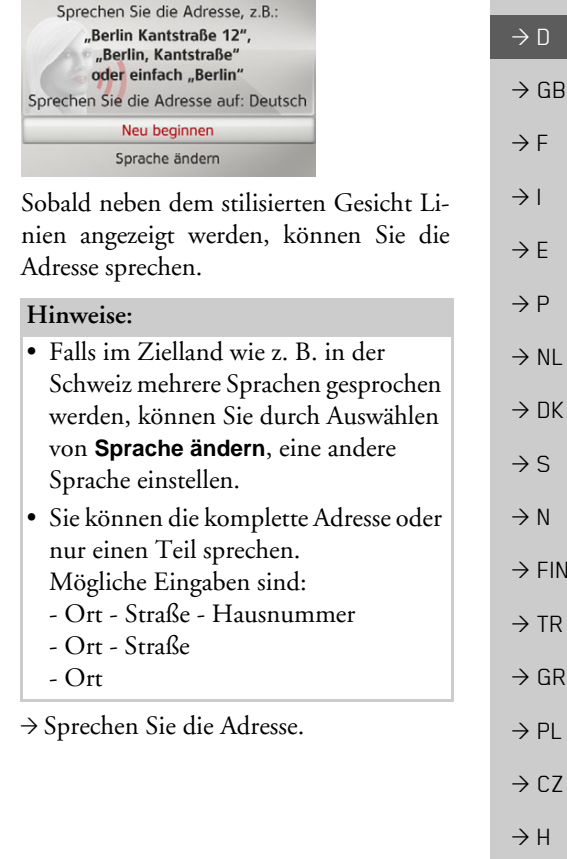

**25**

#### $\rightarrow \rightarrow \rightarrow$ NAVIGATIONSBETRIEB

 $\rightarrow$  D  $\rightarrow$  GB  $\rightarrow$  F  $\rightarrow$  1  $\rightarrow$  F

 $\rightarrow P$ 

 $\rightarrow$  NL

 $\rightarrow$  DK

- $\rightarrow$  S
- 
- $\rightarrow$  N
- $\rightarrow$  FIN

 $\rightarrow$  TR

 $\rightarrow$  GR

 $\rightarrow$  PL

 $\rightarrow$  CZ

 $\rightarrow$  H

 $\rightarrow$  RUS

Ist Ihre Eingabe eindeutig, wird nach kurzer Zeit das mit Ihrer Eingabe ausgefüllte Menü für die Adresseingabe angezeigt.

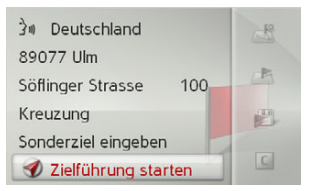

Falls die angezeigte Adresse nicht dem Gesprochenen entspricht, können Sie entsprechende Änderungen vornehmen. Ist die Adresse korrekt können Sie wie auf [Seite](#page-23-0) 24 beschrieben, die Zielführung starten, die Route anzeigen oder die Adresse speichern.

War Ihre Eingabe nicht eindeutig bzw. konnte der Becker® MAP PILOT Ihre Eingabe nicht eindeutig zuordnen, werden Ihnen entsprechende Listen angezeigt. In diesen Listen können Sie dann die gewünschte Adresse auswählen. Je nach Ihrer Eingabe können Listen mit Ortsnamen, Listen mit Straßennamen

oder kombinierte Listen mit Orts- undStraflennamen angezeigt werden.

Im nachfolgend dargestellten Beispiel ist eine Liste dargestellt, in der ein Ort ausgew‰hlt werden kann.

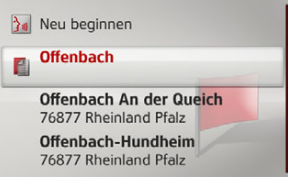

Bei Einträgen, die mit dem Symbol Elgekennzeichnet sind, wird nach Auswählen dieses Eintrags eine weitere Liste angezeigt. Dies kann z. B. notwendig sein, wenn der gleiche Ortsname mehrfach im eingestellten Land vorkommt.

Haben Sie in den Listen den gewünschten Ort bzw. die Straße ausgewählt, wird nach kurzer Zeit das mit Ihrer Eingabe ausgefüllte Menü für die Adresseingabe angezeigt.

Sie können dann wie auf [Seite](#page-23-0) 24 beschrieben, die Zielführung starten, die Route anzeigen oder die Adresse speichern.

### <span id="page-25-0"></span>**Sonderziele**

Zu den Sonderzielen (kurz POI - *P*oint *o*f Interest) gehören Flug- und Fährhäfen, Restaurants, Hotels, Tankstellen, öffentliche Einrichtungen und andere. Sonderziele können Sie als Navigationsziel verwenden.

→ Wählen Sie im Zieleingabemenü Son**derziel eingeben** aus.

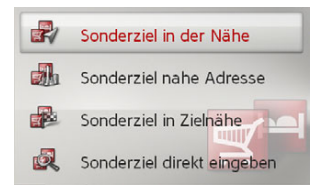

Das Sonderziel-Menü wird angezeigt. Sie haben die Wahl zwischen:

- einem Sonderziel in der Nähe,
- einem Sonderziel nahe einer Adresse,
- einem Sonderziel in Zielnähe und
- der direkten Eingabe eines Sonderziels.

*Hinweis:*

<span id="page-26-4"></span><span id="page-26-1"></span>Deutschla

1xxxx Ber

Straße Kategorie Sonderziel **Ø** Zielfü  $\rightarrow \rightarrow \rightarrow$ 

<span id="page-26-2"></span><span id="page-26-0"></span>**Sonderziel in der N‰he/Sonderziel inZieln‰he**

→ Wählen Sie im Sonderziel-Menü Sonderziel in der Nähe für ein Ziel in der N‰he aus.

<span id="page-26-3"></span>oder

→ Wählen Sie im Sonderziel-Menii **Son**derziel in Zielnähe für ein Ziel in der Zielnähe aus

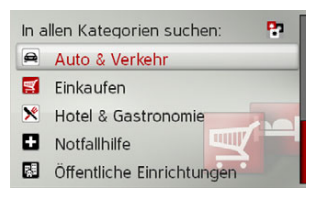

→ Wählen Sie eine der verfügbaren Kategorien aus.

### *Hinweis:*

Sie können auch **In allen Kategorien suchen:** ausw‰hlen. Danach ˆffnet sich einEingabemenü und sie können direkt den Namen eines Sonderziels eingeben und bestätigen.

Bei einigen Kategorien z. B. Tankstelle wird ein weiteres Auswahlmenü angezeigt in dem Sie eine weitere Einschränkung z. B. nach der Marke vornehmen können.

Haben Sie die Kategorie ausgewählt, werden nun die in der aktuellen Umgebung zur Verfügung stehenden Sonderziele der entsprechenden Kategorie angezeigt.

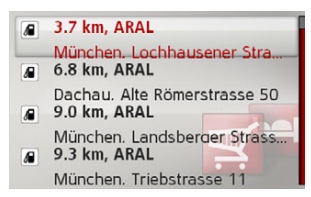

Für jeden Eintrag werden die Bezeichnung, die Luftlinienentfernung und die Adresse angezeigt.

→ Wählen Sie das gewünschte Sonderziel aus.

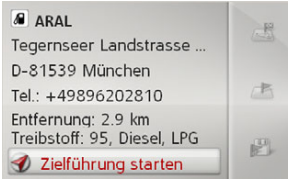

Sie erhalten nun weitere Informationenzum gewählten Ziel.

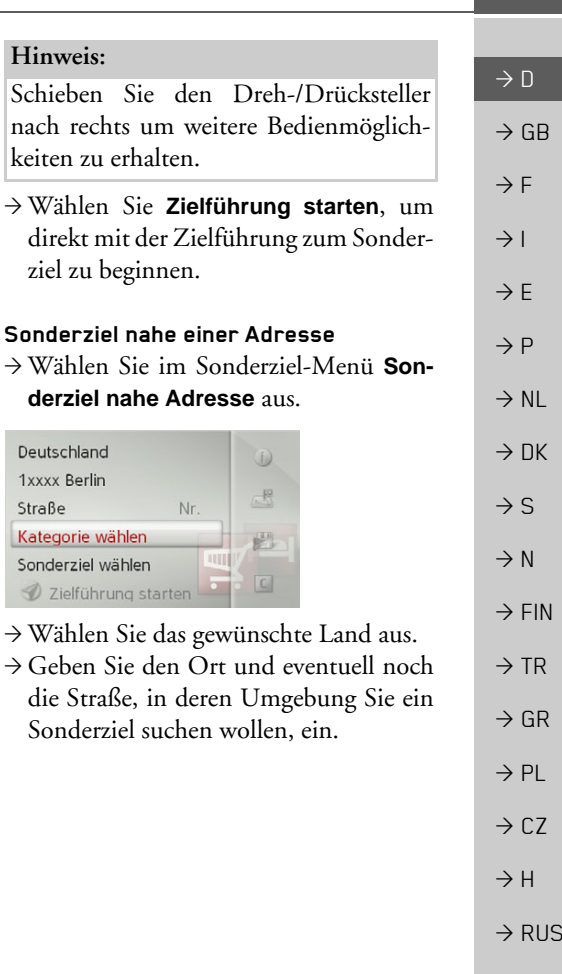

#### <span id="page-27-2"></span><span id="page-27-0"></span> $\rightarrow \rightarrow \rightarrow$ NAVIGATIONSBETRIEB

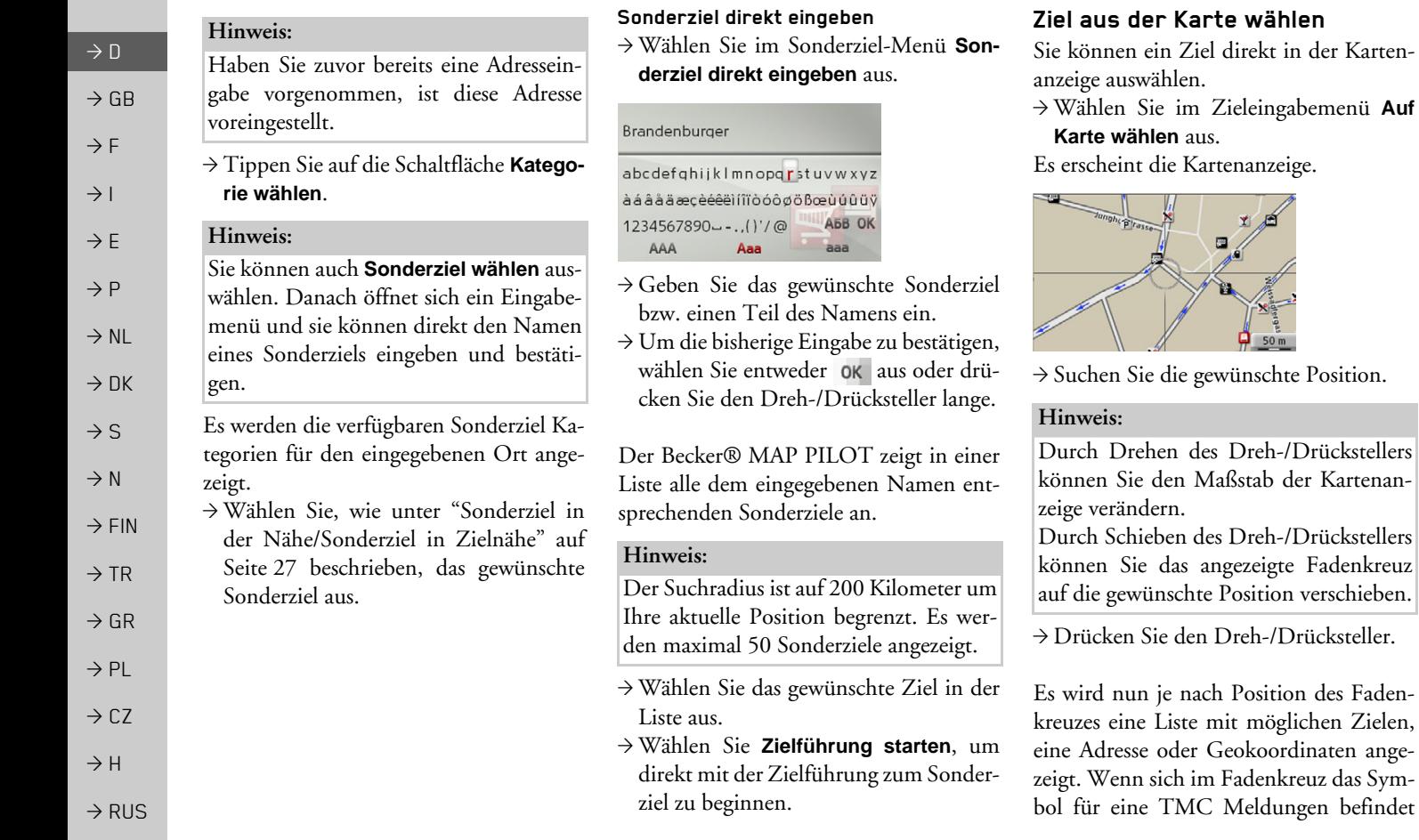

<span id="page-27-3"></span><span id="page-27-1"></span>工户

 $50<sub>m</sub>$ 

wird diese in der Liste angezeigt. Durch Auswählen in der Liste können Sie dann die Details der Meldung aufrufen.

 $\rightarrow$  Wählen Sie den gewünschten Eintrag in der Liste aus.

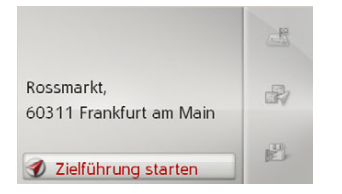

### *Hinweis:*

Schieben Sie den Dreh-/Drücksteller nach rechts um weitere Bedienmöglichkeiten zu erhalten.

<sup>&</sup>gt;W‰hlen Sie **Zielführung starten**, um direkt mit der Zielführung zum Ziel zu beginnen.

### <span id="page-28-0"></span>**Koordinateneingabe**

Sie können Ihr Ziel auch über Geokoordinaten eingeben.

→ Wählen Sie im Zieleingabemenü **Koordinaten eingeben** aus.

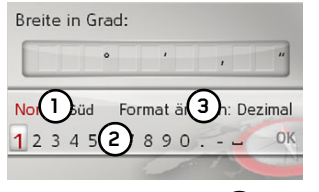

→Wählen Sie mit (1) die gewünschte Richtung der geografischen Breite aus. → Wählen Sie mit den Zahlen bei **(2)** die gewünschten Zahlen aus.

### *Hinweise:*

Durch Auswählen von (3) können Sie die Eingabe von Grad- auf Dezimaleingabe und umgekehrt umstellen.

- >W‰hlen Sie aus.
- <sup>&</sup>gt;Geben Sie die geografische L‰nge wie zuvor beschrieben ein.

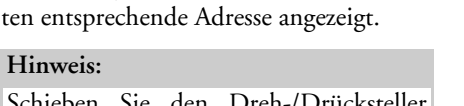

<span id="page-28-1"></span>Sofern möglich wird eine den Koordina-

Schieben Sie den Dreh-/Drucksteller nach rechts um weitere Bedienmöglichkeiten zu erhalten.

- <sup>&</sup>gt;W‰hlen Sie **Zielführung starten**, um direkt mit der Zielführung zum Ziel zu beginnen.
- $\rightarrow$  NL  $\rightarrow$  DK  $\rightarrow$  S

 $\rightarrow P$ 

 $\rightarrow \rightarrow \rightarrow$ 

 $\rightarrow$  D  $\rightarrow$  GB

 $\rightarrow$  F  $\rightarrow$  1  $\rightarrow$  F

 $\rightarrow$  FIN  $\rightarrow$  TR

 $\rightarrow$  N

 $\rightarrow$  GR  $\rightarrow$  PL

 $\rightarrow$  C.7

 $\rightarrow$  H  $\rightarrow$  RUS

### $\rightarrow \rightarrow \rightarrow$

# NAVIGATIONSBETRIEB

### <span id="page-29-1"></span><span id="page-29-0"></span>**Routenplanung**

Das Routenplanungsmenü bietet die Mˆglichkeit, individuelle Routen anzulegen und auszuwählen. Sie geben hierzu die einzelnen Zielpunkte der gewünschten Route ein. Diese Punkte können dann nacheinander ohne weitere Eingaben angefahren werden. Des Weiteren haben Sie die Möglichkeit, die eingegebenen Zielpunkte zu optimieren und dadurch die Reihenfolge zu ändern.

→ Wählen Sie im Zieleingabemenü Rou**tenplanung** aus.

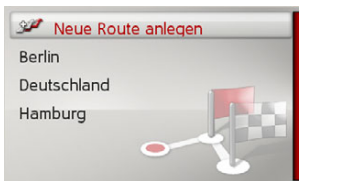

 $\rightarrow$  TR  $\rightarrow$  GR  $\rightarrow$  PL  $\rightarrow$  C.7  $\rightarrow$  H Das Routenmenü wird angezeigt. Im Routenmenii können Sie durch Auswählen von Neue Route anlegen eine neue Route anlegen. In der darunter angezeigten Liste werden die bisher gespeicherten Routen in alphabetischer Reihenfolge angezeigt.

### *Hinweis:*

Wenn noch keine Route gespeichert wurde, ist das Routenmenü leer.

### *Gespeicherte Routen bearbeiten*

Sie können für eine gespeicherte Route den Namen der Route ändern oder eine Route löschen.

- >Markieren Sie die zu bearbeitende Route.
- $\rightarrow$ Schieben Sie den Dreh-/Drücksteller nach rechts.

Durch Ausw‰hlen von **Route umbenen**nen können Sie einen neuen Namen für die Route vergeben.

Durch Ausw‰hlen von **Route löschen**können sie die Route aus den gespeicherten Routen löschen.

#### *Route ausw‰hlen und starten*

→ Wählen Sie im Routenmenü die gewünschte Route aus.

Die Route wird geladen und im Etappenmenü angezeigt.

#### P Berechnen Deutschland

- Etappe hinzufügen
- 76133 Karlsruhe, Kaiserallee  $1$
- 22765 Hamburg/Ottensen, E...  $\overline{2}$
- $3.$ 90455 Nürnbera/Worzeldor...
- 4. 51149 Köln/Westhoven. Ob...

### >W‰hlen Sie **Berechnen** aus

### *Hinweis:*

Sie können auch eine Etappe der Route ausw‰hlen. Die Route wird dann ab dieser Etappe gestartet.

>W‰hlen Sie den Startpunkt bzw. die aktuelle Position als Startpunkt für die Zielführung aus.

### *Hinweis:*

Wenn ein Startpunkt ausgewählt wird, dient dies nur dazu sich eine Route anzusehen.

Die einzelnen Etappen werden berechnet. Anschlieflend wird eine Karte mit denEtappen angezeigt.

 $\rightarrow$  RUS

 $\rightarrow$  D

 $\rightarrow$  GB

 $\rightarrow$  F  $\rightarrow$  1  $\rightarrow$  F

 $\rightarrow P$ 

 $\rightarrow$  NL

 $\rightarrow$  DK

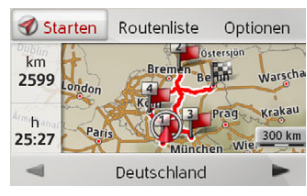

Im linken Bereich werden die Gesamtkilometerzahl und die voraussichtliche Gesamtfahrzeit angezeigt.

- → Wählen Sie Starten um die Zielführung der Route zu starten oder wählen Sie eine der nachfolgend beschriebenen Funktionen aus.
- ï **Routenliste**

Zeigt eine Liste der der einzelnen Etappen an.

ï **Optionen**

Ruft weitere Optionen auf. Sie können dann die Route Simulieren, Optimieren (Reihenfolge der anzufahrenden Ziele) und die Routenoptionen aufrufen.

ï $und$ Blättert die einzelnen Etappen der Route durch.

### <span id="page-30-0"></span>**Neue Route anlegen**

→ Wählen Sie im Routenmenü Neue **Route anlegen**.

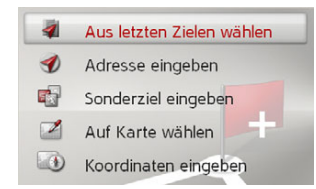

Sie können nun, wie unter "Zieleingabe" [auf Seite](#page-19-0) 20 beschrieben ein Etappenziel eingeben. Zusätzlich besteht noch die Möglichkeit über Aus letzten Zielen wäh**len** ein Ziel in den letzten Zielen auszuwählen.

 $\mathscr{L}$ Etappe hinzufügen  $\mathbf{B}^{\mathcal{P}}$  Route speichern 1. 76307 Karlsbad/Ittersbach.

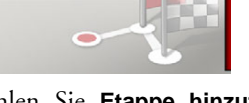

<sup>&</sup>gt;W‰hlen Sie **Etappe hinzufügen** aus, um weitere Etappenziele wie zuvor beschrieben einzugeben.

<sup>&</sup>gt;W‰hlen Sie **Route speichern** aus, wenn Sie alle Etappenziele eingegeben haben. Vergeben Sie danach einen Namen für die Route.

### <span id="page-30-1"></span>**Route bearbeiten**

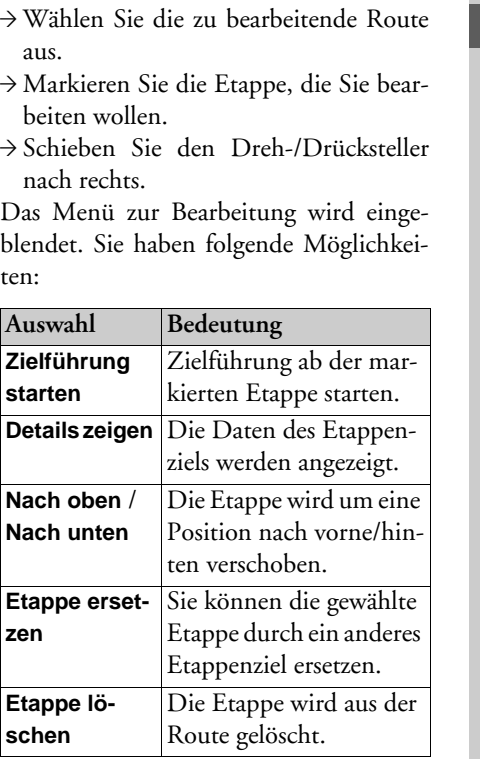

 $\rightarrow \rightarrow \rightarrow$ 

 $\rightarrow$  D

 $\rightarrow$  GB

 $\rightarrow$  F  $\rightarrow$  1  $\rightarrow$  F

 $\rightarrow$  P  $\rightarrow$  NL

 $\rightarrow$  DK

 $\rightarrow$  S

 $\rightarrow$  N  $\rightarrow$  FIN

 $\rightarrow$  TR

 $\rightarrow$  GR  $\rightarrow$  PL

 $\rightarrow$  C.7

 $\rightarrow$  H  $\rightarrow$  RUS  $\rightarrow \rightarrow \rightarrow$ 

 $\rightarrow$  D

 $\rightarrow$  GB

 $\rightarrow$  F  $\rightarrow$  1  $\rightarrow$  F

 $\rightarrow P$  $\rightarrow$  NL

 $\rightarrow$  DK

 $\rightarrow$  S

# NAVIGATIONSBETRIEB

# <span id="page-31-0"></span>**Verkehrsmeldungen ¸ber TMC**

Ihr BeckerÆ MAP PILOT kann vonRundfunksendern Verkehrsmeldungen (TMC-Meldungen) empfangen.

### *Hinweis:*

TMC ist nicht in allen Ländern verfügbar (derzeit nur verfügbar in Belgien, Deutschland, Dänemark, Frankreich, Groflbritannien, Italien, den Niederlanden, Österreich, Schweden, Schweiz und Spanien). Sie können in Deutschland Verkehrsmeldungen über TMCpro empfangen.

<span id="page-31-2"></span> $\rightarrow$  N  $\rightarrow$  TR  $\rightarrow$  GR  $\rightarrow$  PL Die Verkehrsmeldungen werden über den TMC (Traffic Message Channel) von Rundfunksendern, zusätzlich zum Radioprogramm, ausgestrahlt und vom Navigationssystem empfangen und ausgewertet. Der Empfang der Verkehrsmeldungen ist gebührenfrei.

 $\rightarrow$  CZ

# $\rightarrow$  FIN

# $\rightarrow$  H

 $\rightarrow$  RUS

### *Hinweis:*

Da die Verkehrsmeldungen von Rundfunksendern gesendet werden, können wir für Vollständigkeit und Korrektheit der Meldungen keine Gewähr übernehmen.

Vom Becker® MAP PILOT wird ständig geprüft, ob relevante Meldungen für die eingestellte Route vorliegen.

Wird bei der Überprüfung festgestellt, dass eine Verkehrsmeldung für die Zielführung von Bedeutung ist, so kann vom Ger‰t automatisch eine neue Route zumZiel berechnet werden (siehe "TMC-Einstellungen" auf Seite 50).

### <span id="page-31-1"></span>**TMC Meldungen anzeigen**

Wenn sich der BeckerÆ MAP PILOT imGerätehalter befindet, wird Ihr Becker® MAP PILOT mit aktuellen Verkehrsmeldungen versorgt und die Berechnung dynamischer Routen (Stauumfahrung) ermöglicht. Sie können auch direkt Verkehrsmeldungen einsehen.

Einstellungen zu TMC können Sie wie unter "TMC-Einstellungen" auf Seite 50 beschrieben vornehmen.

→ Wählen Sie im Hauptmenü TMC aus.

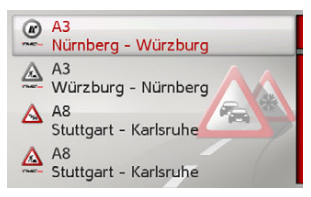

Die Meldungsliste erscheint.

Über TMCpro empfangene Verkehrsmeldungen werden mit dem Symbol gekennzeichnet.

#### <span id="page-32-0"></span>**Meldung lesen**

 $\rightarrow$  Wählen Sie die gewünschte Meldung in der Meldungsliste aus.

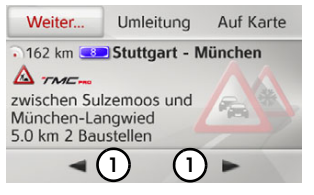

Die Meldungsanzeige erscheint.

 $\rightarrow$  Wählen Sie  $\Omega$  aus, um in den empfangenen Meldungen zu blättern.

Durch Auswählen von **Umleitung** können Sie festlegen, ob eine Nachricht in die Routenberechnung mit einbezogen werden soll oder nicht.

#### <span id="page-32-1"></span>Betroffene Straße in der Karte anzei-

#### **gen**

<sup>&</sup>gt;W‰hlen Sie in der Meldungsanzeige **Auf Karte** aus.

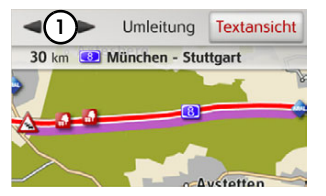

Sie sehen die betroffene Strafle in der Karte.

Sie an albertung Technologieari and the state and the specifies of the specifies of the specifies of the specifies of the specifies of the specifies of the specifies of the specifies of the specifies of the specifies of t

Durch Auswählen von **Textansicht** können Sie wieder zur Meldungsanzeige zurückschalten.

Durch Auswählen von **(1)** können Sie alle Meldungen der Meldungsliste durchblättern und in der Karte anzeigen.

Durch Auswählen von **Umleitung** können Sie festlegen, ob eine Nachricht in die Routenberechnung mit einbezogen werden soll oder nicht.

Sie können den angezeigten Kartenausschnitt zoomen. Schieben Sie hierzu denDreh-/Drücksteller nach unten. Durch Drehen des Dreh-/Drückstellers können Sie nun die Karte zoomen. Durch Drücken der Taste **Lands** wird die gezoomte Karte verlassen.

### <span id="page-32-4"></span><span id="page-32-2"></span>Meldungen für die Routenberech**nung ber¸cksichtigen**

Ihr BeckerÆ MAP PILOT kann Verkehrsmeldungen beim Berechnen einer Route berücksichtigen. Ob dies automatisch, manuell oder nie erfolgt, können sie unter "TMC-Einstellungen" auf Seite 50 einstellen.

### <span id="page-32-3"></span>**Automatische Neuberechnung**

Ist ihre Route von einer Verkehrsbehinderung betroffen, wird vom BeckerÆ MAP PILOT geprüft, ob eine sinnvolle Umfahrung der Behinderung möglich ist. Ist eine sinnvolle Umfahrung möglich, wird eine Ausweichroute berechnet und Sie werden  $\rightarrow \rightarrow \rightarrow$ 

### <span id="page-33-0"></span>**Manuelle Neuberechnung**

Betrifft eine Verkehrsmeldung Ihre Route, so erscheint ein Fenster mit den detaillierten Angaben zur Verkehrsmeldung. Durch Auswählen von **Umleitung** können Sie nun festlegen, ob die Nachricht in die Routenberechnung mit einbezogen werden soll oder nicht.

#### *Hinweis:*

Bei der Auswahl **Umleitung** wird nicht generell eine Ausweichroute berechnet. Dies geschieht nur, wenn dies hinsichtlich des Zeitgewinns und der zu fahrenden Strecke sinnvoll ist.

Sie können die gewählte Einstellung jederzeit in der Meldungsliste wieder verändern.

Hat der BeckerÆ MAP PILOT nach derAuswahl von **Umleitung** festgestellt, dass eine sinnvolle Ausweichroute möglich ist, erscheint die nachfolgende Anzeige.

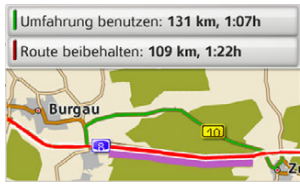

Die Anzeige gibt Ihnen einen Überblick über die berechnete Ausweichroute. Die rot bzw. bei einer Behinderung violett markierte Strecke zeigt die bisherige Route. Die grün markierte Strecke zeigt die berechnete Ausweichroute.

Im oberen Bereich des Displays werden für die bisherige Route und die Ausweichroute die zu fahrende Strecke und die voraussichtliche Fahrzeit angezeigt.

→ Wählen Sie die gewünscht Route aus.

### <span id="page-33-1"></span>**Die Kartenanzeige**

<span id="page-33-2"></span>Die Kartenanzeige wird in erster Linie zur Zielführung verwendet. Sie können über die Kartenanzeige allerdings auch ohne Zielführung immer Ihre aktuelle Position anzeigen lassen und sich z. B. bei Geschwindigkeitsübertretungen warnen lassen.

### *Hinweis:*

In der Kartenanzeige können Schilder (z. B. Geschwindigkeitsbegrenzungen) eingeblendet werden. Bitte beachten Sie, dass es sich hierbei um zusätzliche Informationen im Kartenmaterial handelt.Die Realität kann von diesen Anzeigen abweichen.

Die Verkehrssituation und die Beschilderung vor Ort haben Vorrang vor den Informationen des Navigationssystems.

 $\rightarrow \rightarrow \rightarrow$ 

 $\rightarrow$  D

 $\rightarrow$  GB

 $\rightarrow$  F  $\rightarrow$  1  $\rightarrow$  F

 $\rightarrow P$ 

 $\rightarrow$  NL

 $\rightarrow$  DK

 $\rightarrow$  S

 $\rightarrow$  N  $\rightarrow$  FIN

 $\rightarrow$  TR

 $\rightarrow$  GR  $\rightarrow$  PL

 $\rightarrow$  CZ

 $\rightarrow$  H  $\rightarrow$  RUS

### <span id="page-34-0"></span>**Aufrufen der Kartenanzeige**

Die Kartenanzeige wird automatisch aufgerufen, wenn Sie eine Zielführung starten.

Ohne Zielführung können Sie die Kartenanzeige über das Hauptmenü oder in den Grundmenüs durch langes Drücken der Taste **Lewis** aufrufen.

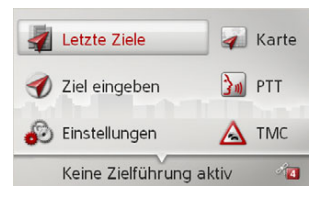

→ Wählen Sie im Hauptmenü Karte aus. Die Kartenanzeige erscheint daraufhin und zeigt, sofern GPS-Empfang vorhanden ist, die aktuelle Position an. Ist bereits eine Zielführung aktiv, wird die Karte mit Zielführung angezeigt.

### <span id="page-34-1"></span>**Aufbau der Kartenanzeige**

Der Aufbau richtet sich danach, welche Einstellungen unter "Kartendarstellung" [auf Seite](#page-42-1) 43 vorgenommen wurden und ob eine Zielführung aktiv ist oder nicht.

### <span id="page-34-2"></span>Kartenanzeige ohne Zielführung

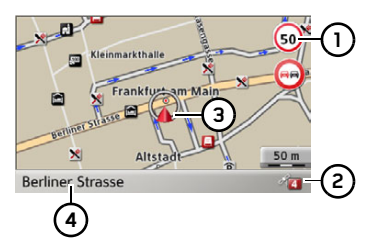

Ist die Navigation nicht aktiv, wird fast die ganze Fläche der Anzeige von der Kartendarstellung ausgefüllt.

- Geschwindigkeitsbegrenzung der ak-**1** tuell befahrenen Straße (Anzeige steht nicht für alle Straßen zur Verfügung) zusätzlich werden auch Schilder der Fahrerwarnungen angezeigt
- Anzahl momentan empfangener Satelliten**2**
- Fahrzeugposition **3**
- Aktuelle Straße **4**

### <span id="page-34-3"></span>Kartenanzeige mit Zielführung

### *Hinweis:*

Die Informationen im linken Bereichwerden nur angezeigt, wenn ein Manöver ansteht. Sonst werden im linken unterenBereich die Ankunftszeit am Ziel und sofern aktiv am Zwischenziel angezeigt.

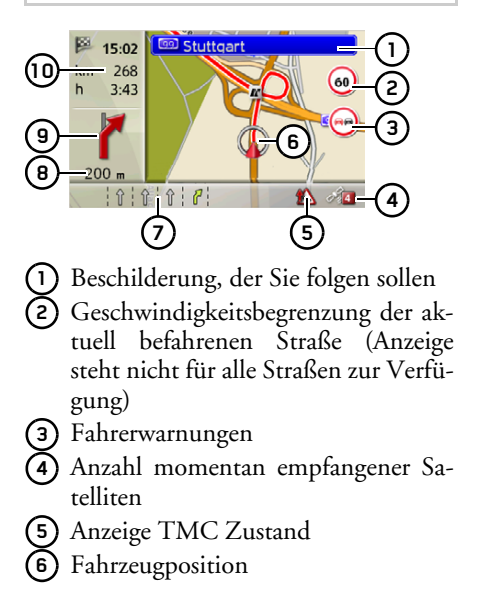

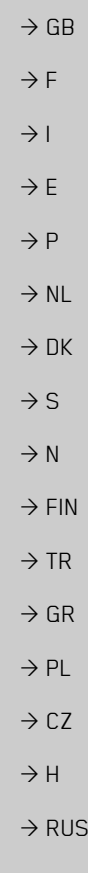

 $\rightarrow \rightarrow \rightarrow$ 

 $\rightarrow$  D

#### $\rightarrow \rightarrow \rightarrow$ NAVIGATIONSBETRIEB

- $\rightarrow$  GB  $\rightarrow$  F
- 
- $\rightarrow$  1
- $\rightarrow$  F
- $\rightarrow P$
- 
- $\rightarrow$  NL
- $\rightarrow$  DK
- 
- $\rightarrow$  S
- $\rightarrow$  N
- $\rightarrow$  FIN
- 
- $\rightarrow$  TR
- $\rightarrow$  GR
- 
- $\rightarrow$  PL
- $\rightarrow$  C.7
- $\rightarrow$  H

 $\rightarrow$  RUS

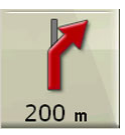

Fahrspurempfehlung (nur bei bestimmten mehrspurigen Straßen zu sehen, grüne Pfeile = empfohlene Fahrspuren) Es wird der weitere Fahrtverlauf über einen Pfeil, mit darunterstehender Entfernungsangabe zum nächsten Manöver-

### *Hinweis:*

oder

Wenn Sie der Fahrspurempfehlung folgen, ist das nächste Fahrmanöver ohne Wechsel der Fahrspur möglich.

7) Aktuelle Straße oder Straße, auf die das nächste Fahrmanöver führt

- **8)** Entfernung zum nächsten Fahrmanöver
- Nächstes Fahrmanöver **9**
- Voraussichtliche Ankunftszeit, restliche Fahrtzeit und restliche Entfernung zum Ziel **10**

Auf der Karte wird Ihr aktueller Standortmit dem Positions-Icon visualisiert.

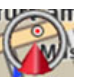

Weiterhin wird links der Vorschaubereichmit Informationen angezeigt.

# <span id="page-35-0"></span>**Geteilter Bildschirm mit Zielführung**

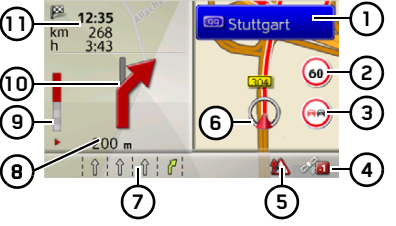

- Beschilderung, der Sie folgen sollen **1**
- Geschwindigkeitsbegrenzung der aktuell befahrenen Straße (Anzeige steht nicht für alle Straßen zur Verfügung) **2**
- Fahrerwarnungen **3**
- Anzahl momentan empfangener Sa-**4** telliten
- Anzeige TMC Zustand **5**
- Fahrzeugposition **6**
- Aktuelle Straße oder Straße, auf die das nächste Fahrmanöver führt oder**7**

Fahrspurempfehlung (nur bei bestimmten mehrspurigen Straßen zu sehen, grüne Pfeile = empfohlene Fahrspuren)

Fahrmanöver kurzzeitig hintereinander anstehen, erscheint über dem ersten Pfeil ein weiterer, kleinerer Pfeil für das zweite Fahrmanˆver.In der unteren Zeile wird eine Informati-

punkt angezeigt. Wenn zwei

on zum TMC-Zustand angezeigt. Es sind drei verschiedene TMC-Zustände möglich.

Bei der Anzeige des ersten Icons arbeitet TMC korrekt.

Bei der Anzeige des zweiten Icons befindet sich eine Verkehrsstörung auf der Route. Wird das dritte Icon angezeigt ist der TMC-Empfang gestört und es können keine TMC-Nachrichten empfangen werden.

 $\rightarrow$  H  $\rightarrow$  RUS

 $\rightarrow \rightarrow \rightarrow$  $\rightarrow$  D  $\rightarrow$  GB  $\rightarrow$  F  $\rightarrow$  1  $\rightarrow$  F  $\rightarrow P$  $\rightarrow$  NL  $\rightarrow$  DK  $\rightarrow$  S  $\rightarrow$  N  $\rightarrow$  FIN  $\rightarrow$  TR  $\rightarrow$  GR  $\rightarrow$  PL  $\rightarrow$  C.7

### <span id="page-36-1"></span>**Bedienung der Kartenanzeige**

#### <span id="page-36-3"></span><span id="page-36-2"></span>**Karte zoomen**

Ist die Autozoom Funktion wie unter[ìKartendarstellungî auf Seite](#page-42-1) 43 oder [ìAutozoomî auf Seite](#page-47-4) 48 beschrieben eingeschaltet, wird die Karte entsprechend dieser Einstellungen automatisch vergröflert bzw. verkleinert.

Sie können aber auch während der Zielführung durch Drehen des Dreh-/Drückstellers jederzeit die Karte vergrößern bzw. verkleinern. Die Autozoom Funktionwird dann bis zum nächsten Manöver oder für die Dauer von 60 Sekunden ausgeschaltet.

Im rechten unteren Bereich der Kartenanzeige wird der aktuelle Kartenmaßstab angezeigt.

### NAVIGATIONSBETRIEB

### *Hinweis:*

Wenn Sie der Fahrspurempfehlung folgen, ist das nächste Fahrmanöver ohne Wechsel der Fahrspur möglich.

- **8)** Entfernung zum nächsten Fahrmanöver
- Balkenanzeige zur Visualisierung der **9** Entfernung zum nächsten Fahrmanöver
- 1**0)** Nächstes Fahrmanöver
- Voraussichtliche Ankunftszeit, restliche Fahrtzeit und restliche Entfernung zum Ziel **11**

### <span id="page-36-0"></span>**Zielf¸hrung mit Pfeildarstellung**

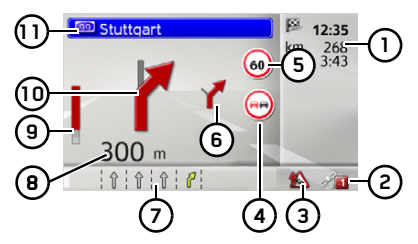

- Voraussichtliche Ankunftszeit, restliche Fahrtzeit und restliche Entfernung zum Ziel **1**
- Anzahl momentan empfangener Sa-**2** telliten
- Anzeige TMC Zustand **3**

#### Fahrerwarnungen **4**

- Geschwindigkeitsbegrenzung der aktuell befahrenen Straße (Anzeige steht nicht für alle Straßen zur Verfügung) **5**
- Übernächstes Fahrmanöver **6**
- Aktuelle Straße oder Straße, auf die das nächste Fahrmanöver führt oder**7**

Fahrspurempfehlung (nur bei bestimmten mehrspurigen Straßen zu sehen, grüne Pfeile = empfohlene Fahrspuren)

### *Hinweis:*

Wenn Sie der Fahrspurempfehlung folgen, ist das nächste Fahrmanöver ohne Wechsel der Fahrspur möglich.

- **8)** Entfernung zum nächsten Fahrmanöver
- **9)** Balkenanzeige zur Visualisierung der Entfernung zum nächsten Fahrmanöver
- **10)** Nächstes Fahrmanöver
- Beschilderung, der Sie folgen sollen **11**

#### $\rightarrow \rightarrow \rightarrow$ NAVIGATIONSBETRIEB

### <span id="page-37-0"></span>**Karten Toolbox**

In der Karten Toolbox können Sie Einstellungen zur Zielführung, zur Darstellung der Kartenanzeige und zur Route vornehmen.

→ Drücken Sie in der Kartenanzeige den Dreh-/Drücksteller

Bei einer aktiven Zielführung wird die folgende Version der Toolbox angezeigt.

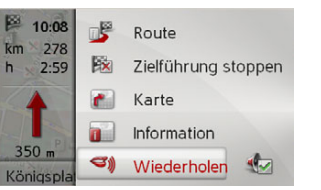

Ist keine Zielführung aktiv, wird folgende Version der Toolbox angezeigt.

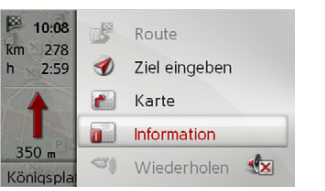

Über Ziel eingeben können Sie zur Zieleingabe weiterschalten. Die Einträge **Route** und **Wiederholen** sind bei nichtaktiver Zielführung nicht anwählbar.

### <span id="page-37-1"></span>**Route**

### *Hinweis:*

Die folgenden Funktionen sind nur bei einer aktiven Zielführung verfügbar.

>W‰hlen Sie in der Karten Toolbox **Route** aus.

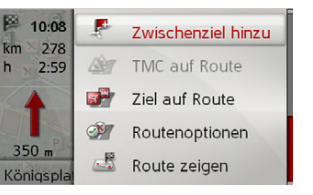

Das Routen-Menü wird angezeigt.

### <span id="page-37-2"></span>**Zwischenziel eingeben/lˆschen**

Sie können mit dieser Funktion ein Zwischenziel eingeben bzw. ein eingegebenes Zwischenziel wieder löschen.

→ Wählen Sie im Routen-Menii Zwi**schenziel hinzu**.

Sie können nun wie unter "Zieleingabe" [auf Seite](#page-19-0) 20 beschrieben ein Ziel als Zwischenziel eingeben. Zusätzlich besteht noch die Möglichkeit über Aus letzten **Zielen wählen** ein Ziel in den letzten Zielen auszuw‰hlen.

Haben Sie das gewünschte Zwischenziel eingegeben erfolgt eine erneute Routenberechnung.

Das eingegebene Zwischenziel wird in der Karte mit einer roten Fahne gekennzeichnet.

### <span id="page-37-6"></span>*Zwischenziel lˆschen*

→ Wählen Sie im Routen-Menii 7wi**schenz. löschen**.

Das Zwischenziel wird gelöscht. Es erfolgt eine Neuberechnung der Route.

### <span id="page-37-4"></span><span id="page-37-3"></span>**TMC auf der Route**

Sie können sich TMC-Meldungen die auf Ihrer Route liegen ansehen und diese bearbeiten.

### <span id="page-37-5"></span>*Hinweis:*

Es werden auch die TMC-Meldungen angezeigt, die zu einer Änderung der Route geführt haben.

 $\rightarrow$  Wählen Sie im Routen-Menii TMC auf **Route**.

 $\rightarrow$  D

 $\rightarrow$  GB

 $\rightarrow$  F  $\rightarrow$  1  $\rightarrow$  F

 $\rightarrow P$  $\rightarrow$  NL

 $\rightarrow$  DK

 $\rightarrow$  S  $\rightarrow$  N  $\rightarrow$  FIN

 $\rightarrow$  TR

 $\rightarrow$  GR  $\rightarrow$  PL

 $\rightarrow$  C.7

 $\rightarrow$  H  $\rightarrow$  RUS

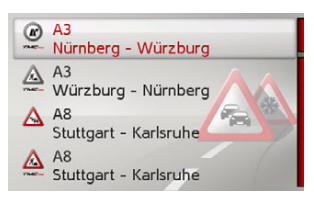

Die TMC-Meldungen, die auf Ihrer Route liegen, werden angezeigt.

Nach der Auswahl einer Meldung können Sie z. B. beeinflussen, ob Sie um die Verkehrsstörung herumgeleitet werden oder nicht. Beachten Sie hierzu die Beschreibungen unter "Verkehrsmeldungen über TMC" auf Seite 32.

### *Hinweis:*

Haben Sie unter "TMC-Einstellungen" [auf Seite](#page-49-2) 50 die automatische Berücksichtigung eingestellt, können Sie nicht beeinflussen, ob Sie um die Verkehrsstörung herumgeleitet werden.

### <span id="page-38-1"></span><span id="page-38-0"></span>**Sonderziel auf der Route**

Während der Zielführung können Sie sich Sonderziele die auf der Route liegen anzeigen lassen. Sie können hierbei die Kategorien der angebotenen Sonderziele festlegen. Ebenso haben Sie die Wahl ob Sie nur die unmittelbar nächsten Sonderziele, die Sonderziele der gesamten Route oder nur Sonderziel in Zielnähe anzeigen wollen.

→ Wählen Sie im Routen-Menii **Ziel auf Route**.

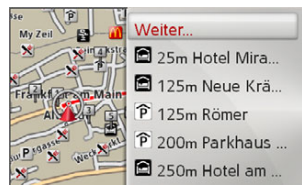

Es werden die nächsten Sonderziele der drei eingestellten Kategorien angezeigt. Die Kilometerangabe zeigt die Entfernung zum Sonderziel. Im linken Bereich werden die Sonderziele in der Karte dargestellt.

Nach Ausw‰hlen eines der Sonderzielekönnen Sie die Zielführung dorthin starten.

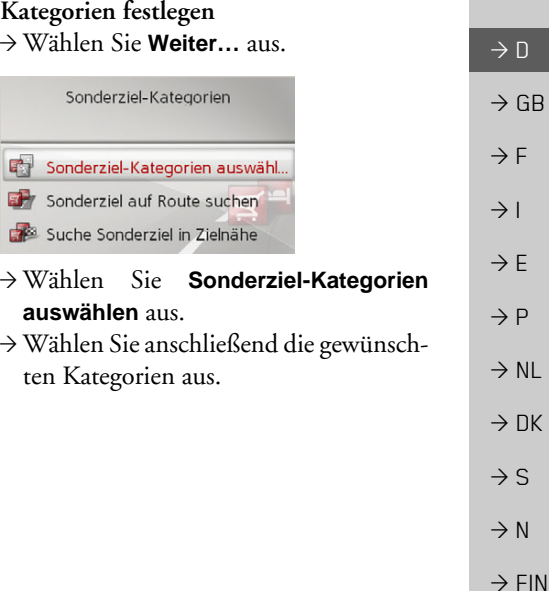

**39** $\rightarrow$  RUS

 $\rightarrow$  TR

 $\rightarrow$  GR  $\rightarrow$  PL

 $\rightarrow$  C.7

 $\rightarrow$  H

#### <span id="page-39-3"></span><span id="page-39-0"></span> $\rightarrow$ NAVIGATIONSBETRIEB

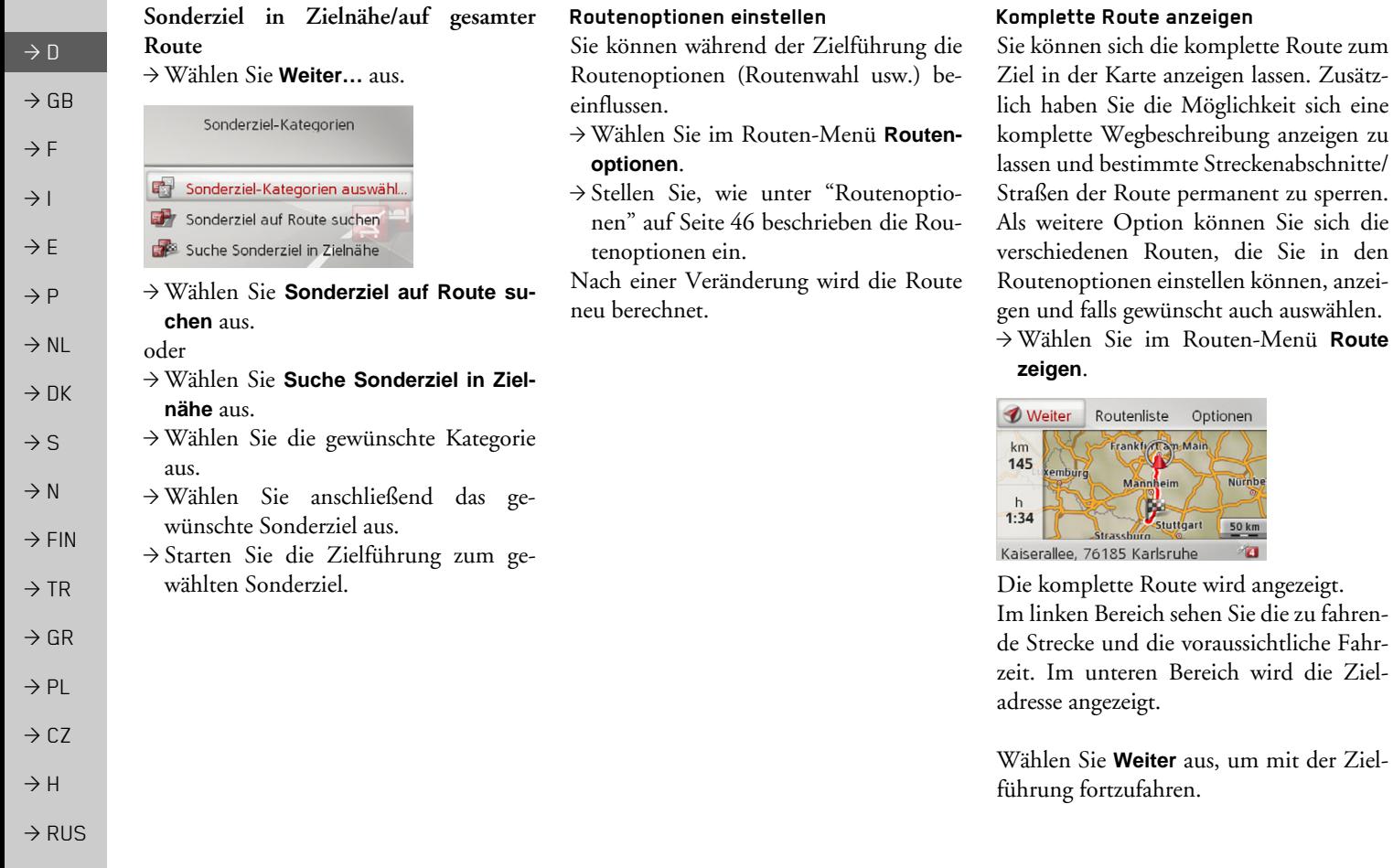

<span id="page-39-2"></span><span id="page-39-1"></span>den

#### *Routenliste anzeigen*

Sie können sich die Route in einer Liste anzeigen lassen.

>W‰hlen Sie, wenn die ganze Route angezeigt wird, **Routenliste** aus.

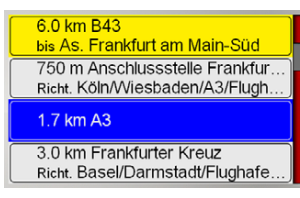

Die Routenliste wird angezeigt.

### *Routenoptionen einstellen*

Sie können die Routenoptionen einstellen.

- >W‰hlen Sie, wenn die ganze Route angezeigt wird, **Optionen** aus.
- <sup>&</sup>gt;W‰hlen Sie **Routenoptionen** aus.
- $\rightarrow$  Stellen Sie, wie unter "Routenoptionen[î auf Seite](#page-45-3) 46 beschrieben, die Routenoptionen ein.

Nach einer Veränderung wird die Route neu berechnet.

### *Route Simulieren*

Sie können eine Simulation der Route starten.

- >W‰hlen Sie, wenn die ganze Route angezeigt wird, **Optionen** aus.
- >W‰hlen Sie **Simulation** aus.

Die Route wird in vierfacher Geschwindigkeit simuliert.

Durch Drücken der Taste zum nächsten Manöver weitergeschaltet. Durch Drücken der Taste Simulation abgebrochen werden. **C**

#### <span id="page-40-1"></span><span id="page-40-0"></span>**Strecke sperren**

Sie können eine vorausliegende Strecke sperren. Sie legen dabei die Streckenabschnitte fest die nicht befahren werdensollen. Vom Becker® MAP PILOT wird dann versucht, eine Umleitung zu berechnen.

# *Hinweise:*

- Die Zielführung ist während der Auswahl der Streckenabschnitte angehalten.
- Die maximale Länge der auswählbaren Streckenabschnitte beträgt 50 km.
- Während der Auswahl der Streckenabschnitte kann durch Drücken der Taste Sondwieder zum Ausgangspunkt

zurückgeschaltet werden.

→ Wählen Sie im Routen-Menü Sperren **voraus**.

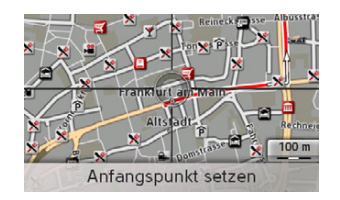

 $\rightarrow$  F  $\rightarrow$  1  $\rightarrow$  F  $\rightarrow P$  $\rightarrow$  NL  $\rightarrow$  DK  $\rightarrow$  S  $\rightarrow$  N  $\rightarrow$  FIN  $\rightarrow$  TR  $\rightarrow$  GR  $\rightarrow$  PL  $\rightarrow$  C.7  $\rightarrow$  H

 $\rightarrow \rightarrow \rightarrow$ 

 $\rightarrow$  n

 $\rightarrow$  GB

#### $\rightarrow \rightarrow \rightarrow$ NAVIGATIONSBETRIEB

- $\rightarrow$  Durch Drehen des Dreh-/Drückstellers können Sie den Startabschnitt der Sperrung auswählen.
	- → Drücken Sie zur Bestätigung des Startabschnitts den Dreh-/Drücksteller

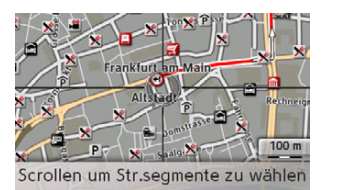

- $\rightarrow$  Durch Drehen des Dreh-/Drückstellers können Sie nun den Endpunkt der Sperrung auswählen.
	- → Drücken Sie zur Bestätigung des Endpunktes erneut den Dreh-/Drücksteller.

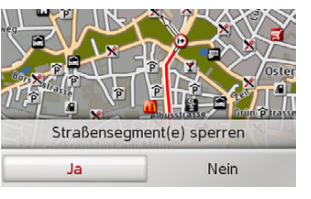

- <sup>&</sup>gt;W‰hlen Sie **Ja** aus um die Sperrung zu aktivieren.
- Die Sperrung wird aktiviert und die Route neu berechnet.

### *Streckensperrung aufheben*

Sie können eine zuvor eingegebene Streckensperrung aufheben.

→ Wählen Sie im Routen-Menü Sperrun**gen aufheben** aus.

Die Sperrung wird aufgehoben und die Route neu berechnet.

### <span id="page-41-0"></span>**Ziel ¸berspringen**

Ist eine geplante Route mit mehreren Zielen aktiv, können Sie das aktuelle Ziel der Route löschen. Die Zielführung zum nächsten Ziel wird dann gestartet.

Dies kann notwendig werden, wenn ein Ziel nicht direkt angefahren wurde. Der BeckerÆ MAP PILOT versucht sonst, Sie weiterhin zum aktuellen Ziel zu leiten.

→ Wählen Sie im Routen-Menü Nächs**tes Ziel**.

Die Zielführung zum nächsten Ziel wird gestartet.

#### <span id="page-41-1"></span>**Zielliste anzeigen**

Ist eine geplante Route mit mehreren Zielen aktiv, können Sie sich die geplante Route anzeigen lassen und verändern.

→ Wählen Sie im Routen-Menü **Zieleliste**.

Es wird eine Karte mit den Etappen der geplanten Route angezeigt.

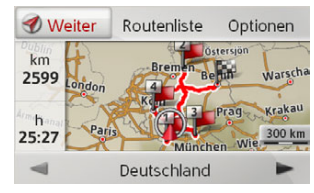

Im linken Bereich werden die Gesamtkilometerzahl und die voraussichtliche Gesamtfahrzeit angezeigt.

→ Wählen Sie Weiter um die Zielführung der Route fortzusetzen oder wählen Sie eine der nachfolgend beschriebenen Funktionen aus. Unter "Routenplanung[î auf Seite](#page-29-0) 30 finden Sie detailliertere Beschreibungen der einzelnen Funktionen.

 $\rightarrow$  D

 $\rightarrow$  GB

 $\rightarrow$  F  $\rightarrow$  1

 $\rightarrow$  F

 $\rightarrow P$  $\rightarrow$  NL

 $\rightarrow$  DK

 $\rightarrow$  S

 $\rightarrow$  N  $\rightarrow$  FIN

 $\rightarrow$  TR

 $\rightarrow$  GR  $\rightarrow$  PL

 $\rightarrow$  CZ  $\rightarrow$  H

 $\rightarrow \rightarrow \rightarrow$ 

<span id="page-42-3"></span> $\rightarrow$  D

 $\rightarrow$  GB

 $\rightarrow$  F  $\rightarrow$  1

 $\rightarrow$  E  $\rightarrow P$  $\rightarrow$  NL

 $\rightarrow$  DK

### ï **Routenliste**

Zeigt eine Liste der der einzelnen Etappen an.

### ï **Optionen**

Ruft weitere Optionen auf. Sie können dann die Route Simulieren, Optimieren (Reihenfolge der anzufahrenden Ziele) und die Routenoptionen aufrufen.

#### ï $\blacksquare$  und  $\blacksquare$

Blättert die einzelnen Etappen der Route durch.

### <span id="page-42-0"></span>**Zielf¸hrung abbrechen**

Sie können eine aktive Zielführung abbrechen.

>W‰hlen Sie in der Karten Toolbox **Zielführung stoppen**.

Die Zielführung zu allen Zielen wird abgebrochen.

### *Hinweis:*

Die Zielführung können Sie auch wie unter Das Hauptmenü [auf Seite](#page-11-4) 12 beschrieben abbrechen.

### <span id="page-42-1"></span>**Kartendarstellung**

<span id="page-42-4"></span><span id="page-42-2"></span>Sie können einstellen, ob die Kartendarstellung in 3D- oder 2D-Darstellung, einem geteilten Bildschirm mit 3D- oder 2D-Darstellung oder mit der Pfeildarstellung erfolgt.

Zusätzlich können Sie in der 3D-Darstellung den Kartenwinkel einstellen und festlegen, ob verfügbare 3D-Sehenswürdigkeiten und Häusermodelle angezeigt werden sollen oder nicht.

### >W‰hlen Sie in der Karten Toolbox **Karte** aus.

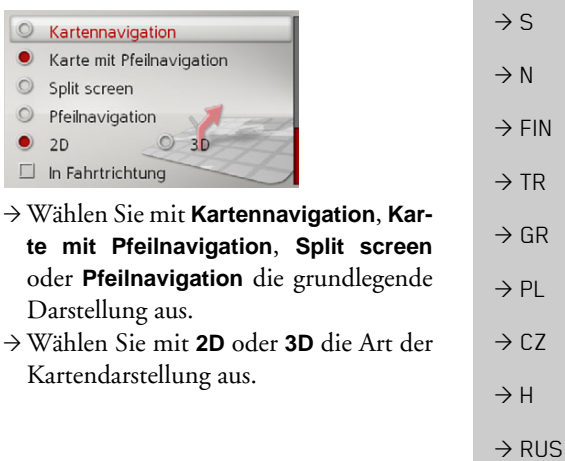

#### $\rightarrow \rightarrow \rightarrow$ NAVIGATIONSBETRIEB

 $\rightarrow$  D  $\rightarrow$  GB  $\rightarrow$  F  $\rightarrow$  1  $\rightarrow$  F  $\rightarrow P$  $\rightarrow$  NL  $\rightarrow$  DK  $\rightarrow$  S  $\rightarrow$  N  $\rightarrow$  FIN  $\rightarrow$  TR  $\rightarrow$  GR  $\rightarrow$  PL  $\rightarrow$  C.7

<sup>&</sup>gt;W‰hlen Sie bei der 3D-Darstellung mit **3D-Objekte** aus, ob 3D-Sehenswürdigkeiten angezeigt werden sollen  $(\triangledown)$ oder nicht ( $\Box$ ). Gleizeitig wird auch die Anzeige der Häusermodelle ein-/ ausgeschaltet.

- <sup>&</sup>gt;W‰hlen Sie bei der 2D-Darstellung mit **In Fahrtrichtung** aus, ob die Karte in Fahrtrichtung (V) oder nach Norden  $(\Box)$  ausgerichtet sein soll.
	- >Schalten Sie mit **Autozoom** den Autozoom ein  $\triangledown$  oder aus  $\blacksquare$ .
		- <sup>&</sup>gt;W‰hlen Sie bei der 3D-Darstellung **Kartenwinkel** aus um den Kartenwinkelzu ver‰ndern.

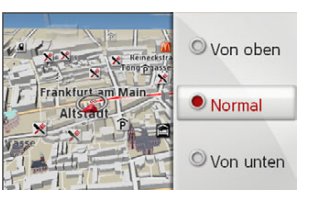

- >W‰hlen Sie zwischen den Kartenwinkeln **Von oben**, **Normal** und **Von unten** aus.
- $\rightarrow$  Schließen und speichern Sie Ihre Einstellungen durch Drücken der Taste  $\blacksquare$

### <span id="page-43-1"></span><span id="page-43-0"></span>**Position anzeigen**

Sie können sich ihre aktuelle Position anzeigen lassen und diese Position speichern. Zusätzlich können Sie sich Informationen zum momentanen GPS-Empfang und zum aktuellen Land anzeigen lassen.

>W‰hlen Sie in der Karten Toolbox **Information** aus.

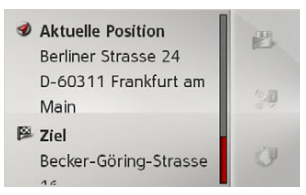

Die aktuelle Position wird angezeigt. Wenn möglich wird eine Adresse angezeigt. Ist für die aktuelle Position keine Adresse verfügbar, werden die Geokoordinaten angezeigt.

Bei einer aktiven Zielführung werden zus‰tzlich die Zieladresse und eventuelleZwischenziele angezeigt.

Mit Fortsetzen (bei aktiver Zielführung) oder **Zurück zur Karte** kˆnnen Sie wiederzur Karte zurückschalten.

Schieben Sie den Dreh-/Drücksteller nach rechts um weitere Bedienmöglichkeiten zu erhalten.

Nach der Auswahl von **Speichern** können Sie die aktuelle Position in den letztenZielen speichern.

Nach der Auswahl von **Länder-Info** werden für das aktuell befahrene Land Informationen wie z. B. die erlaubte Höchstgeschwindigkeit und weitere für dieses Land vorgeschriebene Pflichten angezeigt.

#### <sup>D</sup> Deutschland  $\boxed{59}$  (50)  $\circ$ Promillegrenze: 0.5 Ersatzbirnen erforderlich: Nein Abschleppseil erforderlich: Nein Warnweste erforderlich: Ja Tagfahrlicht vorgeschrieben: Nein

Nach Ausw‰hlen des im oberen Bereichangezeigten Landes können Sie in einer Länderliste weitere Ländern auswählen und die entsprechenden Informationen anzeigen lassen.

 $\rightarrow$  H  $\rightarrow$  RUS

 $\rightarrow$  H

 $\rightarrow$  RUS

<span id="page-44-2"></span>Nach Ausw‰hlen von **GPS-Info** werdenInformationen zum GPS Empfang angezeigt. **Ansage wiederholen**

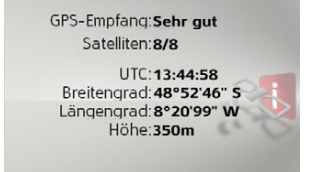

Sie können ersehen, wie viele Satellite empfangen werden, und ob der Satellitenempfang ausreichend für die Navigation ist. Zusätzlich werden die aktuelle Uhrzeit und die Geoposition angezeigt.

<span id="page-44-1"></span><span id="page-44-0"></span>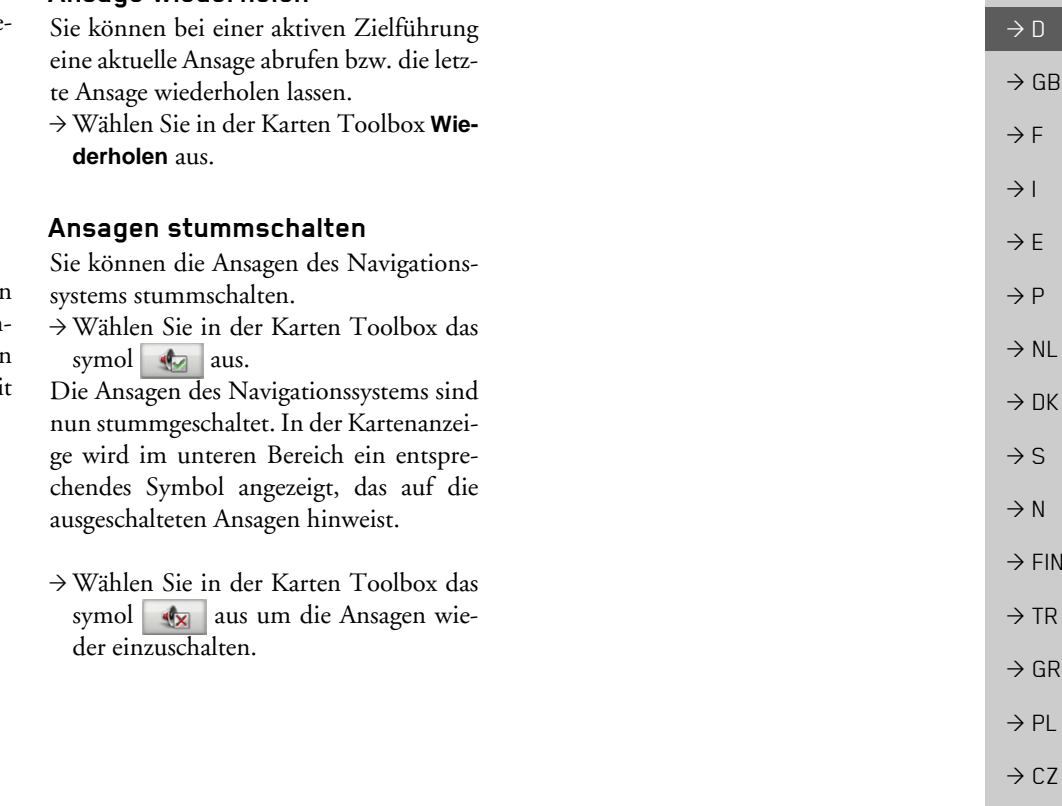

#### $\rightarrow \rightarrow \rightarrow$ **EINSTELLUNGEN**

 $\rightarrow$  D  $\rightarrow$  GB  $\rightarrow$  F  $\rightarrow$  1  $\rightarrow$  F  $\rightarrow P$  $\rightarrow$  NL  $\rightarrow$  DK  $\rightarrow$  S  $\rightarrow$  N  $\rightarrow$  FIN  $\rightarrow$  TR  $\rightarrow$  GR

 $\rightarrow$  PL

 $\rightarrow$  CZ  $\rightarrow$  H

 $\rightarrow$  RUS

<span id="page-45-0"></span>Um die Einstellungen aufzurufen, wählen Sie im Hauptmenü **Einstellungen** aus. 2 Zielführung Kartenansicht Æ TMC-Einstellungen

System-Einstellungen

Das Einstellungs-Menü wird angezeigt. Sie können nun zwischen folgenden Einstellungen wählen:

ï **Zielführung**

Einstellungen, die sich auf die Zielführung beziehen,

ï **Kartenansicht**

Einstellungen, die sich auf die Kartenanzeige beziehen,

ï **TMC-Einstellungen** Einstellungen, die sich auf den Empfang von TMC-Nachrichten beziehen,

ï **System-Einstellungen** Einstellungen, die sich grundlegend auf den BeckerÆ MAP PILOT beziehen.

### <span id="page-45-1"></span>**Zielf¸hrungs-Einstellungen**

<span id="page-45-8"></span><span id="page-45-4"></span>In den Zielführungs-Einstellungen befinden sich für die Zielführung relevante Einstellungen.

→ Wählen Sie im Einstellungs-Menü Ziel**führung** aus.

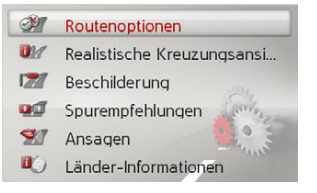

Die Zielführungs-Einstellungen werden angezeigt.

### <span id="page-45-6"></span><span id="page-45-3"></span><span id="page-45-2"></span>**Routenoptionen**

Sie können Ihr Fahrprofil einstellen. Die hier vorgenommenen Einstellungen haben Auswirkungen auf die Routenwahl und auf die Berechnung der voraussichtlichen Fahrzeiten.

→ Wählen Sie in den Zielführungs-Einstellungen **Routenoptionen**.

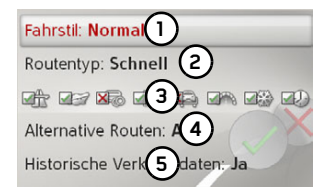

→ Wählen Sie mit (1) die Art Ihrer Fortbewegung aus (**Gemütlich**, **Normal** und **Sportlich**.

Diese Einstellung beeinflusst die Berechnung der voraussichtlichen Ankunftszeit.

→ Wählen Sie mit **(2)** eine der folgenden Optionen aus.

<span id="page-45-7"></span><span id="page-45-5"></span>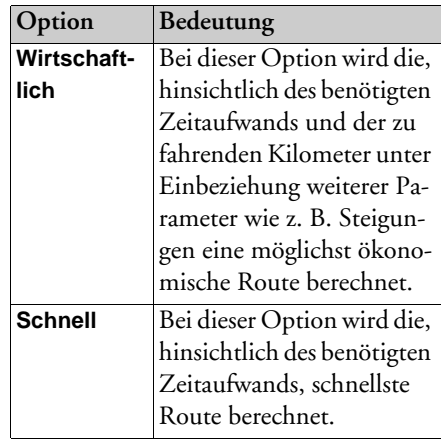

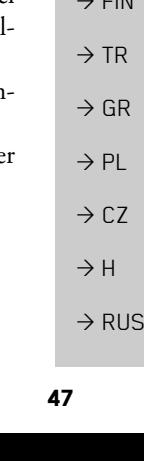

### EINSTELLUNGEN

 $\rightarrow \rightarrow \rightarrow$ 

 $\rightarrow$  D

 $\rightarrow$  GB

 $\rightarrow$  F  $\rightarrow$  I  $\rightarrow$  F

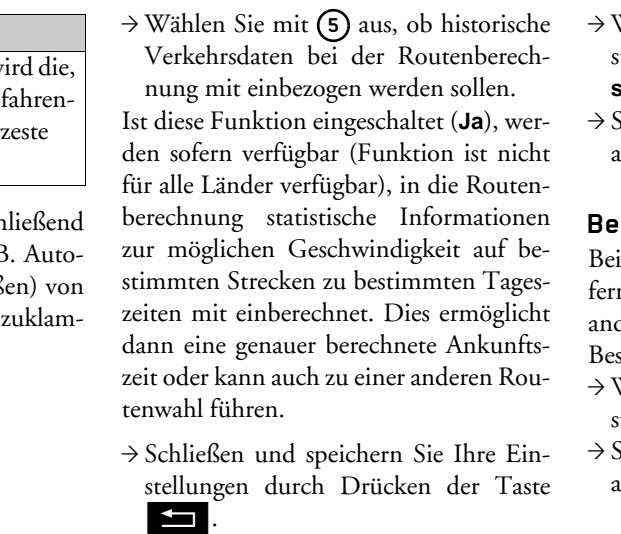

### <span id="page-46-0"></span>**Realistische Kreuzungsansicht**

Bei aktivierter Funktion erhalten Sie, sofern verfügbar, an Autobahnkreuzen und Autobahnabfahrten oder in Tunneln realistische Abbildungen der aktuellen Fahrspursituation.

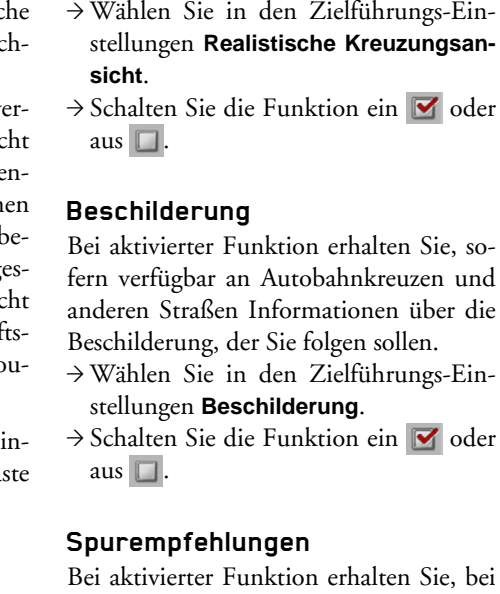

aus  $\Box$  .

# <span id="page-46-2"></span><span id="page-46-1"></span> $\rightarrow P$  $\rightarrow$  NL  $\rightarrow$  DK  $\rightarrow$  S  $\rightarrow$  N  $\overline{v}$  FIN mehrspurigen Straßen Hinweise, auf wel cher Spur Sie sich einordnen sollen. → Wählen Sie in den Zielführungs-Ein stellungen **Spurempfehlungen**.  $\rightarrow$  Schalten Sie die Funktion ein  $\triangledown$  ode

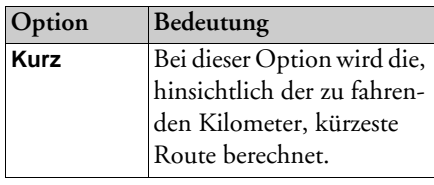

<span id="page-46-4"></span><span id="page-46-3"></span>→ Wählen Sie (**3)** aus um anschließend verschiedene Straßentypen (z. B. bahnen, Fähren und Mautstraß der Routenberechnung aus mern.

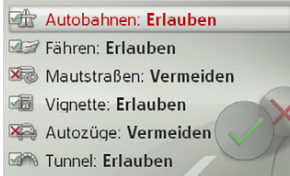

Sie können nun für jede Straßenart zwischen **Erlauben** und **Vermeiden** w‰hlen.

### *Hinweis:*

Bei Autobahnen steht zusätzlich die Auswahl **Bevorzugen** zur Verfügung.

→ Wählen Sie mit (4) aus, ob bei einer Routenberechnung automatisch die Mˆglichkeit zur Berechnung von Routenalternativen angeboten werden soll (**An**).

#### $\rightarrow \rightarrow \rightarrow$ **EINSTELLUNGEN**

### <span id="page-47-0"></span>**Ansagen**

Sie können einstellen, ob Straßennamen angesagt, kurze oder detaillierte Abbiegeinformationen erfolgen oder ob eine aktualisierte Ansage der Ankunftszeit erfolgen soll.

### *Hinweis:*

Diese Funktion ist nicht für alle Sprachen/Sprecher verfügbar. Ist die Funktion nicht verfügbar, ist die Funktion nicht anwählbar.

 $\rightarrow$  Wählen Sie in den Zielführungs-Einstellungen **Ansagen**.

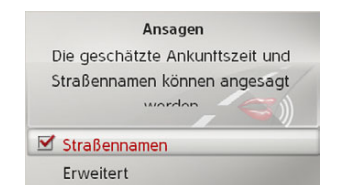

- >Schalten Sie mit **Straßennamen** dieAnsage von Straßennamen ein Ø oder
- aus
- >W‰hlen Sie **Erweitert** aus um weitereEinstellungen vorzunehmen.

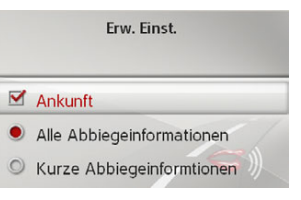

- >Schalten Sie mit **Ankunft** die aktualisierte Ansage der Ankunftszeit ein oder aus  $\Box$
- >W‰hlen Sie zwischen **Alle Abbiegeinformationen** und **Kurze Abbiegeinfor**mationen um die Ausführlichkeit der Abbiegeinformationen festzulegen.

### <span id="page-47-1"></span>**L‰nder-Informationen**

Wenn diese Funktion aktiviert ist, erhalten Sie automatisch allgemein gültige Verkehrsinformationen des jeweiligen Landes, beim Überschreiten der Landesgrenze (z. B. Geschwindigkeitsbegrenzungen).

- → Wählen Sie in den Zielführungs-Ein
	- stellungen **Länder-Informationen**.
- → Schalten Sie die Funktion ein Ø oder aus ⊔.

# <span id="page-47-2"></span>**Karten-Einstellungen**

<span id="page-47-6"></span><span id="page-47-5"></span>In den Karte-Einstellungen befinden sich für die Kartenanzeige relevante Einstellungen.

→ Wählen Sie im Einstellungs-Menü Kar**tenansicht** aus.

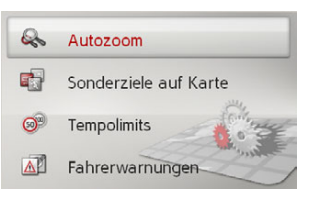

Die Karten-Einstellungen werden angezeigt.

### <span id="page-47-7"></span><span id="page-47-4"></span><span id="page-47-3"></span>**Autozoom**

Sie können einstellen, wie sich die Karte bei Annäherung an einen Manöverpunkt oder bei unterschiedlicher Geschwindigkeit verändert.

>W‰hlen Sie in den Karten-Einstellungen **Autozoom**.

 $\rightarrow$  D  $\rightarrow$  GB

 $\rightarrow$  F  $\rightarrow$  1

 $\rightarrow$  F

 $\rightarrow P$  $\rightarrow$  NL

 $\rightarrow$  DK

 $\rightarrow$  S

 $\rightarrow$  N  $\rightarrow$  FIN

 $\rightarrow$  TR

 $\rightarrow$  GR  $\rightarrow$  PL

 $\rightarrow$  C.7

 $\rightarrow$  H  $\rightarrow$  RUS

#### EINSTELLUNGEN $\rightarrow \rightarrow \rightarrow$

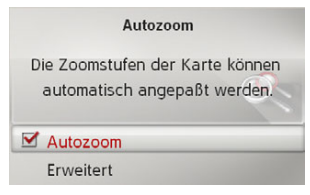

>Schalten Sie mit **Autozoom** den Auto-

zoom ein  $\blacksquare$  oder aus  $\blacksquare$ .

Nach Auswahl von **Erweitert** können Sie ausw‰hlen, wie stark der Autozoom sein soll.

### <span id="page-48-0"></span>**Sonderziele in der Karte**

Sie können einstellen, welche POI-Symbole in der Karte dargestellt werden sollen.

>W‰hlen Sie in den Karten-Einstellungen **Sonderziele auf Karte**.

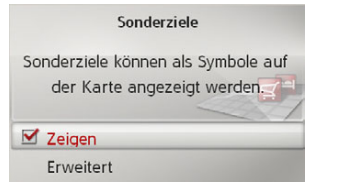

<sup>&</sup>gt;Schalten Sie mit **Zeigen** die Anzeige der POIs ein  $\blacksquare$  oder aus  $\blacksquare$ .

Nach Auswahl von **Erweitert** können Sie festlegen ob alle oder nur eine von Ihnen bestimmte Auswahl von Sonderziel Symbolen in der Karte angezeigt werden sollen.

### <span id="page-48-1"></span>**Tempolimits**

Sie können einstellen ob Geschwindigkeitsbegrenzungen parallel zur Navigation angezeigt werden.

Außerdem können Sie vor Geschwindigkeitsübertretungen akustisch warnen lassen.

>W‰hlen Sie in den Karten-Einstellungen **Tempolimits**.

# !**Gefahr!**

*Unfallgefahr.* 

*Die Informationen im Kartenmaterialkˆnnen aufgrund kurzfristiger ƒnderungen (zum Beispiel Tempolimits bei Baustellen) falsch sein! Die Verkehrssituation und die Beschilderung vor Ort haben immer Vorrang vor den Informationen des Navigationssystems.*

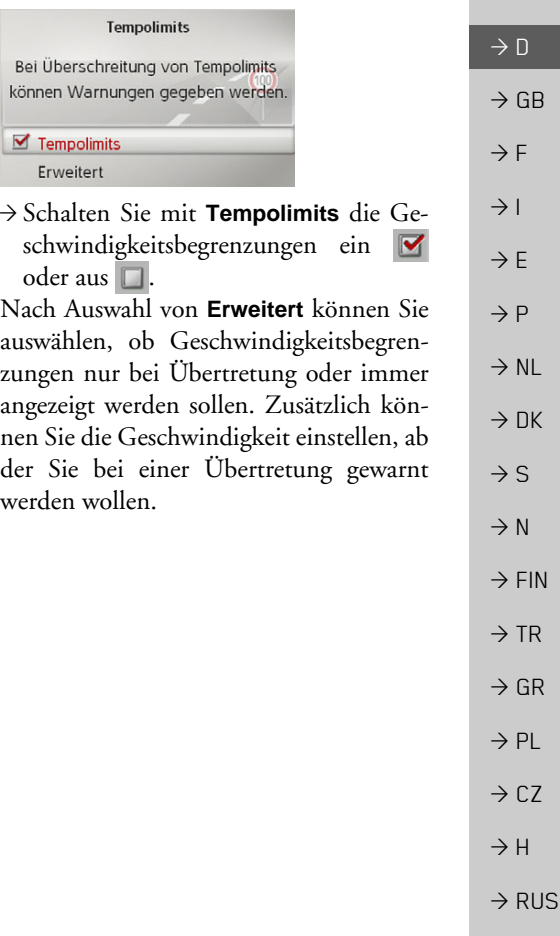

#### $\rightarrow \rightarrow \rightarrow$ **EINSTELLUNGEN**

**Fahrerwarnungen**

 $\rightarrow$  D

 $\rightarrow$  GB

 $\rightarrow$  F  $\rightarrow$  1

 $\rightarrow$  E  $\rightarrow P$ 

 $\rightarrow$  NL

 $\rightarrow$  DK

 $\rightarrow$  S

 $\rightarrow$  N  $\rightarrow$  FIN

 $\rightarrow$  TR

 $\rightarrow$  GR  $\rightarrow$  PL

 $\rightarrow$  CZ  $\rightarrow$  H

 $\rightarrow$  RUS

<span id="page-49-0"></span>Sie können sich, sofern diese Informationen im Kartenmaterial gespeichert sind, Hinweisschilder für z. B. gefährliche Kurven oder Gefällestrecken einblenden lassen.

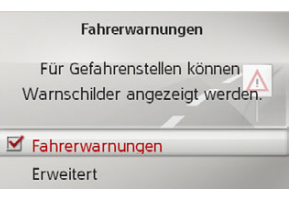

- >W‰hlen Sie in den Karten-Einstellungen **Fahrerwarnungen**.
- <sup>&</sup>gt;Schalten Sie mit **Fahrerwarnungen** die Warnungen ein  $\triangledown$  oder aus  $\square$ .
- Nach Auswahl von **Erweitert** können Sie festlegen, welche Kategorien von Warnungen angezeigt werden sollen.

# <span id="page-49-2"></span><span id="page-49-1"></span>**TMC-Einstellungen**

<span id="page-49-4"></span><span id="page-49-3"></span>Sie können Einstellungen zum Empfang und zur Verarbeitung von TMC Verkehrsmeldungen vornehmen.

 $\rightarrow$  Wählen Sie im Einstellungs-Menü **TMC-Einstellungen** aus.

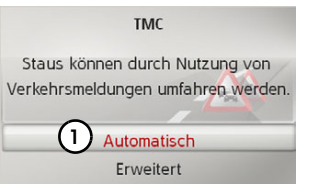

- → Wählen Sie mit (1) ob Verkehrsmeldungen **Automatisch**, **Manuell** oder Nie berücksichtigt werden.
- >W‰hlen Sie **Erweitert** aus um weitereEinstellungen vorzunehmen.

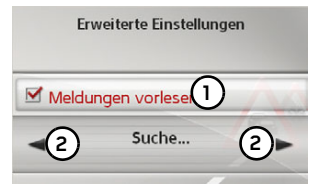

- → Schalten Sie mit (1) das automatische Vorlesen von neuen TMC-Nachrichtenein  $\blacksquare$  oder aus  $\blacksquare$ .
- → Stellen Sie mit (2) den gewünschten TMC-Sender ein.

#### **EINSTELLUNGEN**  $\rightarrow \rightarrow \rightarrow$

### <span id="page-50-0"></span>**System-Einstellungen**

<span id="page-50-4"></span>Sie können verschiedene grundlegende Einstellungen für den Becker® MAP PILOT vorgeben.

→ Wählen Sie im Einstellungs-Menü Sys**tem-Einstellungen** aus.

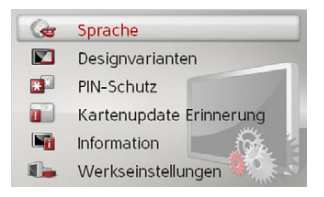

<span id="page-50-6"></span>Die System-Einstellungen werden angezeigt.

### <span id="page-50-1"></span>**Sprache**

Sie können die Menüsprache bzw. die Sprache für die Navigationsansagen einstellen.

- >W‰hlen Sie in den System-Einstellungen **Sprache**.
- $\rightarrow$ Wählen Sie die gewünschte Sprache aus.

Bei einigen Sprachen wird nun noch die Stimmauswahl (z.B. männliche und weibliche Stimme) angezeigt.

→ Wählen Sie die gewünschte Stimme aus.

### <span id="page-50-2"></span>**Designvarianten**

Sie können zwischen zwei verschiedenen Designvarianten für die Darstellung des Tagdesigns auswählen.

- >W‰hlen Sie in den System-Einstellungen **Designvarianten**.
- $\rightarrow$  Wählen Sie die gewünschte Variante aus.

### <span id="page-50-3"></span>**PIN-Schutz**

<span id="page-50-5"></span>Sie können einen 4- bis 10-stelligen, frei wählbaren Sicherheitscode festlegen und den Sicherheitscode ein- bzw. ausschalten.

### *Hinweis:*

Wird ein Sicherheitscode eingegeben, ist Ihr Becker® MAP PILOT über den Sicherheitscode mit Ihrem Fahrzeug verbunden. Falls Ihr BeckerÆ MAP PILOTin einem anderen Fahrzeug verwendet werden soll, muss der Sicherheitscode eingegeben werden. Für die Eingabe oder Änderung des Sicherheitscodes muss die Zündung des

Fahrzeugs eingeschaltet sein.

>W‰hlen Sie in den System-Einstellungen **PIN-Schutz**.

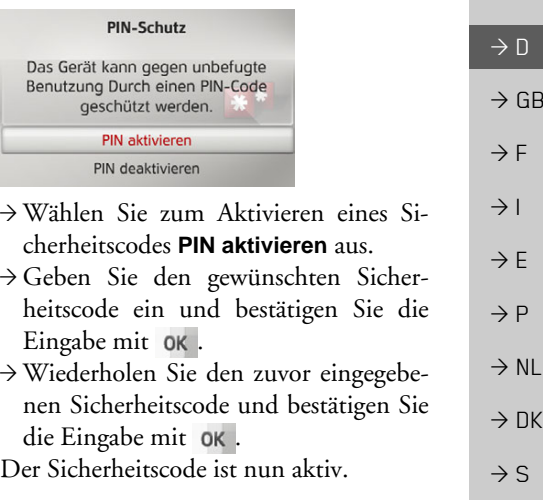

Um einen Sicherheitscode zu deaktivieren, w‰hlen Sie **PIN deaktivieren** aus. >Geben Sie den korrekten Sicherheitscode ein und bestätigen Sie die Eingabe

- mit OK. Der Sicherheitscode ist nun deaktiviert.
- $\rightarrow$  PL  $\rightarrow$  C.7

 $\rightarrow$  GR

 $\rightarrow$  N

 $\rightarrow$  FIN  $\rightarrow$  TR

 $\rightarrow$  H  $\rightarrow$  RUS

#### $\rightarrow \rightarrow \rightarrow$ **EINSTELLUNGEN**

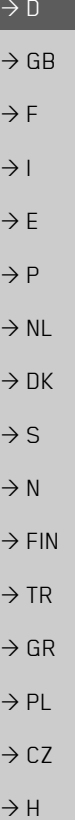

### <span id="page-51-0"></span>**Kartenupdate Erinnerung**

Sie können die automatische Erinnerung an ein Kartenupdate ausschalten. >W‰hlen Sie in den System-Einstellungen **Kartenupdate Erinnerung**. >Schalten Sie die automatische Erinnerung ein  $\triangledown$  oder aus  $\square$ .

### <span id="page-51-1"></span>**Information**

Mit der folgenden Auswahl werden Informationen zum BeckerÆ MAP PILOT angezeigt.

>W‰hlen Sie in den System-Einstellungen **Information**.

Es erscheint die Informationsanzeige. Verwenden Sie bei Anfragen an den Ser-

- vice stets diese Angaben.
	- Über Kartenversionen können Sie Informationen zu den installierten Kartendatenansehen.
- 

 $\rightarrow$  RUS

**52**

### <span id="page-51-2"></span>**Werkseinstellungen**

Sie können Ihren Becker® MAP PILOT auf die Werkseinstellungen zurücksetzen. Es werden dabei alle Einstellungen bis auf die Sprache auf die Werkseinstellungen zurückgesetzt. Zusätzlich werden auch die letzten Ziele und die Heimatadresse gelöscht.

>W‰hlen Sie in den System-Einstellungen **Werkseinstellungen**.

>W‰hlen Sie **Ja** aus.

Der Becker® MAP PILOT wird auf die Werkseinstellungen zurückgesetzt.

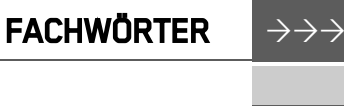

 $\rightarrow$  D

 $\rightarrow$  GB

 $\rightarrow$  F  $\rightarrow$  1

 $\rightarrow$  E  $\rightarrow P$  $\rightarrow$  NL

 $\rightarrow$  DK  $\rightarrow$  S

 $\rightarrow$  N

 $\rightarrow$  FIN  $\rightarrow$  TR

 $\rightarrow$  GR  $\rightarrow$  PL

 $\rightarrow$  C.7

 $\rightarrow$  H

 $\rightarrow$  RUS

### <span id="page-52-1"></span><span id="page-52-0"></span>*Fachwˆrter GMT*

(*G*reenwich *M*ean *T*ime) Mitteleuropäische Zeit

Normalzeit am Längengrad 0 (der Längengrad der Greenwich (Großbritannien) durchschneidet). Diese Zeit wird weltweit als Standardzeit zur Synchronisierung der Datensammlung benutzt.

### <span id="page-52-2"></span>*GPS*

(*G*lobal *<sup>P</sup>*ositioning *S*ystem)

GPS ermittelt satellitengestützt Ihre aktuelle geografische Position. Es basiert auf insgesamt 24 Satelliten, die die Erde umkreisen und dabei Signale aussenden. Der GPS-Empfänger empfängt diese Signale und berechnet aus den Laufzeitunterschieden der Signale den Abstand zu den einzelnen Satelliten und somit seine aktuelle Position in geografischer Länge und Breite. Für die Positionsbestimmung sind Signale von mindestens drei Satelliten notwendig. Ab dem Vierten kann auch die aktuelle Höhe ermittelt werden.

### *PTT*

(*P*ush *T*o *T*alk) Bedeutet, dass bei diesem Gerät nach Auswählen von PTT eine Adresse gesprochen werden kann und vom Navigationssystem verarbeitet wird.

#### *SD-Karte*

(*S*ecure *<sup>D</sup>*igital)

Die SD-Karte wurde im Jahr 2001 von SanDisk auf Basis des älteren MMC-Standards entwickelt. Eine SD-Karte ist einewiederbeschreibbare Wechselspeicherkarte.

### *TMC*

(*T*raffic *M*essage *C*hannel) Verkehrsmeldungen, die von manchen UKW-Sendern über RDS übertragen werden. Grundlage für die dynamische Navigation.

### *TMCpro*

(*T*raffic *M*essage *C*hannel *Pro*fessional) Ein kostenpflichtiger TMC-Stauwarndienst, der in Deutschland über verschiedene Privatsender gesendet wird. Die Meldungen sind hierbei präziser als bei herkömmlichen Verkehrsmeldungen. Der Dienst wird seit April 2004 angeboten. Die Lizenzgebühren sind mit dem Kaufpreis des TMCpro-fähigen Navigationssystems bereits abgegolten.

#### <span id="page-52-3"></span>*USB*

(*U*niversal *S*erial *B*us) Der Universal Serial Bus (USB) ist ein Bussystem zur Verbindung eines Computers mit externen USB-Peripheriegeräten zum Austausch von Daten.Es gibt zwei unterschiedliche Standards

mit verschiednen Übertragungsgeschwindigkeiten. USB 1.1 überträgt mit einer Geschwindigkeit von 12 Mbit/s und USB 2.0 überträgt mit 480 Mbit/s. Für eine Übertragung von großen Datenmengen sollten Geräte die den USB 2.0

Standard einsetzen verwendet werden.

#### $\rightarrow \rightarrow \rightarrow$  INDEX  $\rightarrow$  D  $\rightarrow$  GB  $\rightarrow$  F  $\rightarrow$  1  $\rightarrow$  E  $\rightarrow P$  $\rightarrow$  NL  $\rightarrow$  DK  $\rightarrow$  S  $\rightarrow$  N  $\rightarrow$  FIN  $\rightarrow$  TR  $\rightarrow$  GR  $\rightarrow$  PL  $\rightarrow$  CZ  $\rightarrow$  H **Numerics**3D-Darstellung [. . . . . . . . . . . . . . . . 43](#page-42-2) **A**Adresse eingeben . . . . . . . . . . . . . . 21 Adresse per Sprache eingeben [. . . . . . 25](#page-24-1) Aktuelle Position [. . . . . . . . . . . . . . . 44](#page-43-1)Alternativrouten [. . . . . . . . . . . . . . . . 23](#page-22-0) Autobahnen [. . . . . . . . . . . . . . . . . . . 47](#page-46-3) **B**Bestimmungsgemäßer Gebrauch .... 4 **C**Content Manager BeckerÆ MAP PILOT . . . . . . . . . . . . . . . . . 15 Installieren [. . . . . . . . . . . . . . . . 15](#page-14-4) Starten . . . . . . . . . . . . . . . . . . 16

### <span id="page-53-0"></span>Eingabesperre [. . . . . . . . . . . . . . . . . . 13](#page-12-3) Einschränkungen Autobahnen [. . . . . . . . . . . . . . . 47](#page-46-3) F‰hren [. . . . . . . . . . . . . . . . . . . . 47](#page-46-3) Mautstraßen . . . . . . . . . . . . . . 47 Einstellungen Karte [. . . . . . . . . . . . . . . . . . . . . 48](#page-47-5)System [. . . . . . . . . . . . . . . . . . . 51](#page-50-4) TMC [. . . . . . . . . . . . . . . . . . . . 50](#page-49-3)

# **F**

**E**

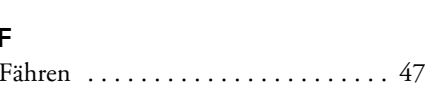

 $Zi$ elführung  $\ldots \ldots \ldots \ldots \ldots$  46

### **G**

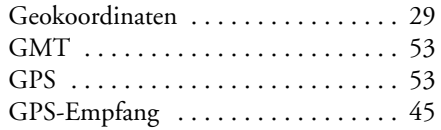

#### **H**

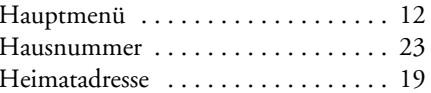

#### **K**Karte

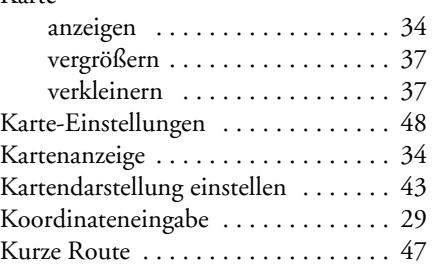

#### **L**

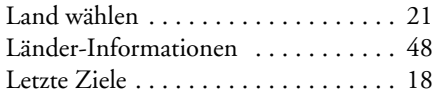

#### **M**

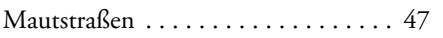

#### **N**

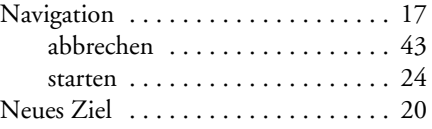

INDEX $\boldsymbol{X}$   $\rightarrow$   $\rightarrow$   $\rightarrow$ 

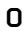

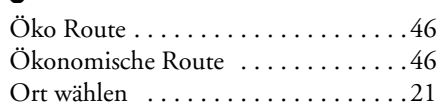

# **Q**

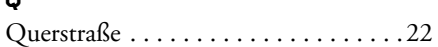

#### **R**

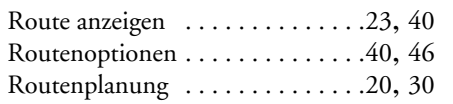

### **S**

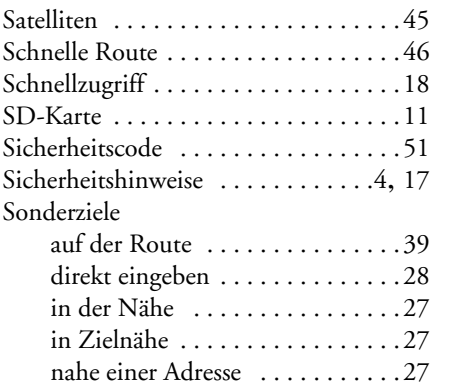

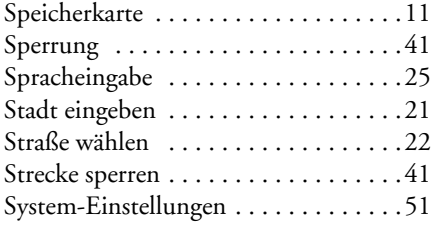

#### **T**

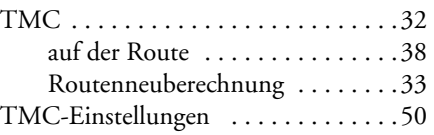

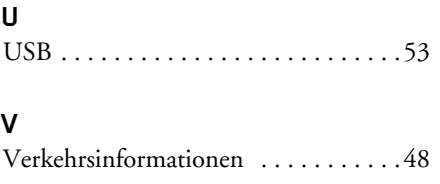

### **Z**

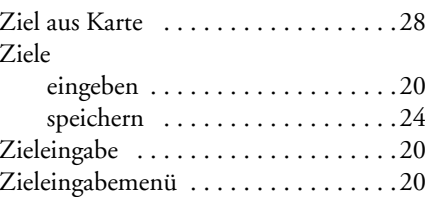

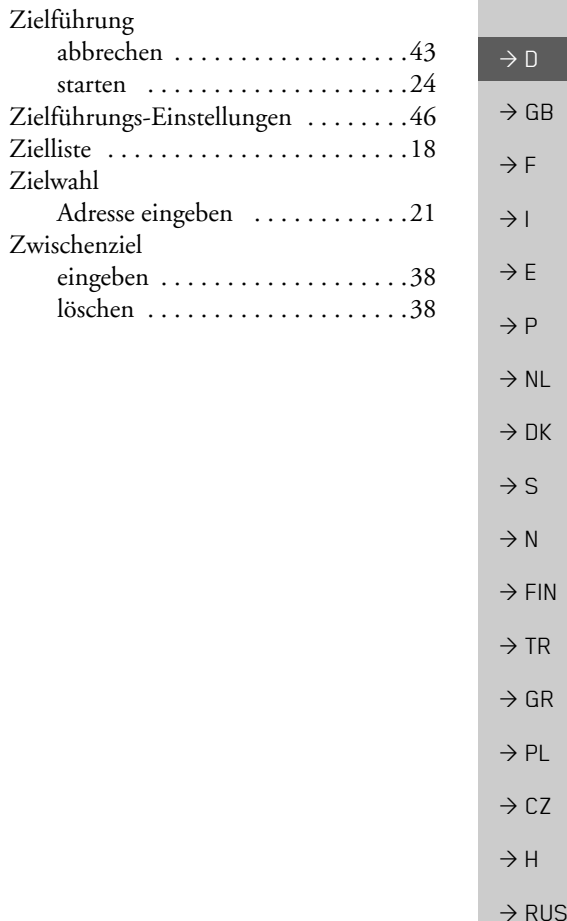

#### $\rightarrow \rightarrow \rightarrow$ MERKBLATT

 $\rightarrow$  D

 $\rightarrow$  GB

 $\rightarrow$  F  $\rightarrow$  1

 $\rightarrow$  F

 $\rightarrow P$  $\rightarrow$  NL

 $\rightarrow$  DK

 $\rightarrow$  S  $\rightarrow$  N

 $\rightarrow$  TR

 $\rightarrow$  PL

### <span id="page-55-2"></span><span id="page-55-0"></span>*MERKBLATT Sehr geehrter Kunde!*

Dieses Gerät darf gemäß gültiger EG- Richtlinie von jedermann betrieben werden. Dieses Gerät entspricht den zur Zeit geltenden europäischen bzw. harmonisierten nationalen Normen. Die Kennzeichnung bietet Ihnen die Gewähr, dass die für das Gerät geltenden Spezifikationen der elektromagnetischen Verträglichkeit eingehalten werden. Das bedeutet, dass Störungen bei anderen elektrischen/elektronischen Geräten durch Ihr Gerät sowie störende Beeinflussungen Ihres Gerätes durch andere elektrische/elektronische Geräte weitgehend vermieden werden.

Das von der Luxemburgischen Straßenverkehrs-Zulassungsbehörde erteilte EG-Typgenehmigungszeichen (E13) gemäß Europäischer Kfz- EMV- Richtlinie ECE-R10 in ihrer aktuellen Fassung genehmigt den Einbau und Betrieb in Kraftfahrzeugen (Klassen L, M, N und O).

### <span id="page-55-1"></span>**EG-Konformit‰tserkl‰rung**

 $\rightarrow$  FIN  $\rightarrow$  GR Hiermit erklärt die Harman/Becker Automotive Systems GmbH, dass sich der Becker® MAP PILOT in Übereinstimmung mit den grundlegenden Anforderungen anwendungspflichtiger EG-Richtlinien und insbesondere in Übereinstimmung mit den grundlegenden Anforderungen und den anderen relevanten Vorschriften der R&TTE Richtlinie 1999/5/EG befindet.

 $\rightarrow$  CZ  $\rightarrow$  H Eine umfassende EG-Konformitätserklärung wird Ihnen auf der Internetseite http://www.beckermappilot.com beim jeweiligen Produkt unter "Downloads" zur Verfügung gestellt.

 $\rightarrow$  RUS

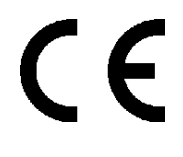

10 R - 0310150

**57**

 $\rightarrow$  D

 $\rightarrow$  GB

 $\rightarrow$  F  $\rightarrow$  1  $\rightarrow$  F

 $\rightarrow P$ 

 $\rightarrow$  NL

 $\rightarrow$  DK

 $\rightarrow$  S

 $\rightarrow$  N  $\rightarrow$  FIN

 $\rightarrow$  TR

 $\rightarrow$  GR  $\rightarrow$  PL

 $\rightarrow$  C.7

 $\rightarrow$  H

 $\rightarrow$  RUS

# <span id="page-56-0"></span>**Entsorgung**

### *Kundeninformation zur Entsorgung von elektrischen und elektronischen Ger‰ten (private Haushalte)*

Gemäß der selbst auferlegten Firmengrundsätze der Harman/Becker Automotive Systems GmbH wurde ihr Produkt aus hochwertigen und recyclebaren Materialien und Komponenten entwickelt und hergestellt.

Dieses Symbol auf dem Produkt und/oder begleitenden Dokumenten bedeutet, dass elektrische und elektronische Produkte am Ende ihrer Lebensdauer vom Hausmüll getrennt entsorgt werden müssen. Bitte bringen Sie diese Produkte für die Behandlung und Rohstoffrückgewinnung zu den kommunalen Sammelstellen bzw. Wertstoffsammelhöfen. Die Geräte werden dort kostenlos entgegengenommen.

Die ordnungsgemäße Entsorgung dieses Produkts dient dem Umweltschutz und verhindert schädliche Auswirkungen auf Mensch und Umwelt, die sich aus einer unsachgemäßen Handhabung ergeben können.

Genauere Informationen zur nächstgelegenen Sammelstelle bzw. zum nächstgelegenen Recyclinghof erhalten Sie bei Ihrer Gemeindeverwaltung.

### *F¸r gewerbliche Kunden in der Europ‰ischen Union*

Bitte setzen Sie sich mit Ihrem Händler bzw. Lieferanten in Verbindung, wenn Sie dieses elektrische/elektronische Gerät entsorgen möchten.

### *Informationen zur Entsorgung in L‰ndern auflerhalb der Europ‰ischen Union*

Dieses Symbol ist nur innerhalb der Europäischen Union gültig.

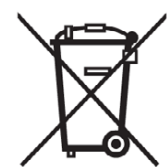

#### $\rightarrow \rightarrow \rightarrow$ **MERKBLATT**

 $\rightarrow$  D

 $\rightarrow$  F

### <span id="page-57-1"></span><span id="page-57-0"></span>**Akku-Entsorgung**

#### $\rightarrow$  GB Informationspflicht gemäß Batterieverordnung (BattV)

Batterien und Akkus gehören nicht in den Hausmüll. Der Verbraucher ist dazu verpflichtet, verbrauchte Batterien und Akkus zurückzugeben. Lassen Sie diese bitte nur über den Fachhandel oder durch Batteriesammelstellen entsorgen. Hier leisten Sie einen konkreten Beitrag zum Umweltschutz.

 $\rightarrow$  1  $\rightarrow$  F  $\rightarrow P$  $\rightarrow$  NL Seit 1998 verpflichtet die Deutsche Batterieverordnung alle Bürgerinnen und Bürger, verbrauchte Batterien und Akkus ausschließlich über den Handel oder speziell dafür eingerichtete Sammelstellen zu entsorgen (gesetzliche Rückgabepflicht). Handel und Hersteller sind verpflichtet, diese Batterien und Akkus unentgeltlich zurückzunehmen und ordnungsgemäß zu verwerten oder als Sondermüll zu beseitigen (gesetzliche Rücknahmepflicht). Falls Sie Ihre Batterien und Akkus bei uns zurückgeben möchten, schicken Sie diese bitte ausreichend frankiert an die folgende Adresse:

#### Fa.

- $\rightarrow$  DK Harman/Becker Automotive Systems GmbH
- $\rightarrow$  S - Batterieverwertung -
	- Becker-Göring-Str. 16
- $\rightarrow$  N D- 76307 Karlsbad- Ittersbach
- $\rightarrow$  FIN  $\rightarrow$  TR Der verbaute Lithium-Ionen Akku des BeckerÆ MAP PILOT ist mit dem nebenstehenden Zeichen, bestehend aus einer durchgestrichenen Mülltonne und der Art des verwendeten Akkus gekennzeichnet.

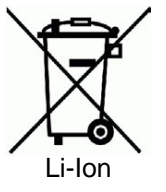

#### **Akku ausbauen**

<span id="page-57-2"></span>Bevor Sie Ihr ausgedientes Gerät zur Entsorgung geben, muss der Akku aus dem Gerät entfernt werden.

### *Hinweis:*

Sie sollten den Akku nur ausbauen, wenn Ihr Gerät ausgedient hat und zur Entsorgung geben werden soll.

 $\rightarrow$  RUS

 $\rightarrow$  GR  $\rightarrow$  PL

 $\rightarrow$  CZ

 $\rightarrow$  H

**58**

#### MERKBLATT $\blacksquare$   $\rightarrow$   $\rightarrow$   $\rightarrow$

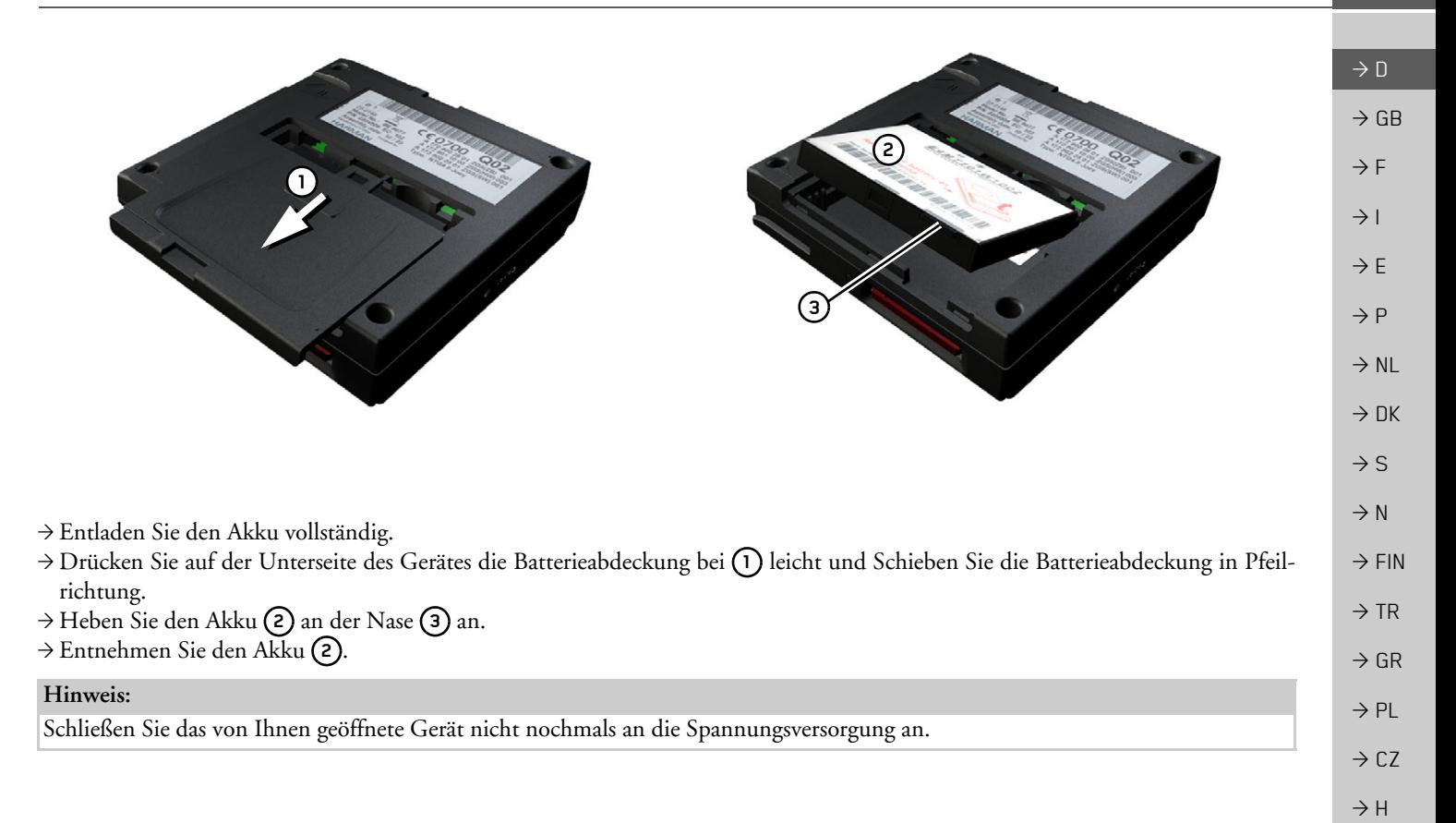